# **Sourcefire SSL Appliance 2000/8200 Getting Started Guide**

Software v. 3.7.1 Document Revision 04/02/2014

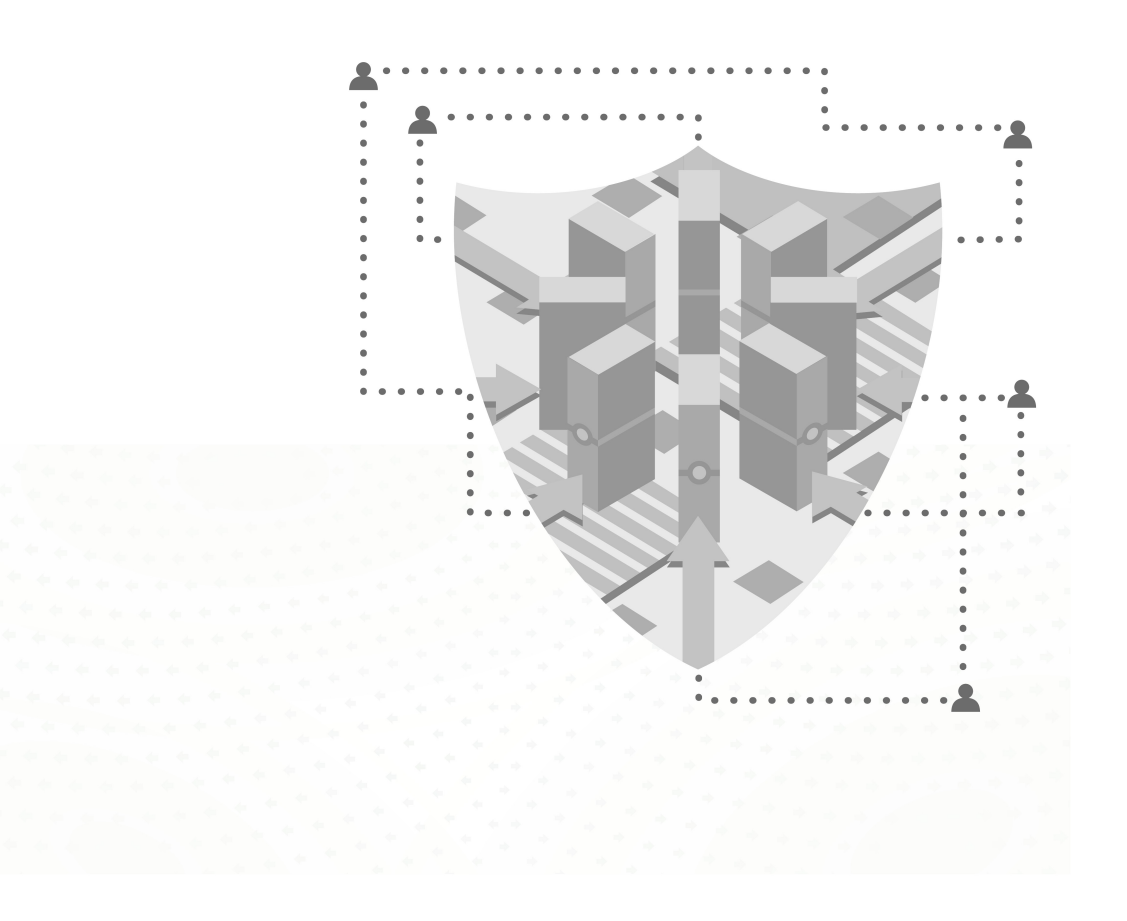

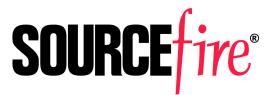

of the line<br>. Sourcefire is now part of Cisco. CISCO.

#### Legal Notices

Cisco, the Cisco logo, Sourcefire, the Sourcefire logo, Snort, the Snort and Pig logo, and certain other trademarks and logos are trademarks or registered trademarks of Cisco and/or its affiliates in the United States and other countries. To view a list of Cisco trademarks, go to this URL: www.cisco.com/go/trademarks. Third-party trademarks mentioned are the property of their respective owners. The use of the word partner does not imply a partnership relationship between Cisco and any other company.

The legal notices, disclaimers, terms of use, and other information contained herein (the "terms") apply only to the information discussed in this documentation (the "Documentation") and your use of it. These terms do not apply to or govern the use of websites controlled by Cisco or its subsidiaries (collectively, "Cisco") or any Sourcefire-provided or Cisco-provided products. Sourcefire and Cisco products are available for purchase and subject to a separate license agreement and/or terms of use containing very different terms and conditions.

The copyright in the Documentation is owned by Cisco and is protected by copyright and other intellectual property laws of the United States and other countries. You may use, print out, save on a retrieval system, and otherwise copy and distribute the Documentation solely for non-commercial use, provided that you (i) do not modify the

Documentation in any way and (ii) always include Cisco's copyright, trademark, and other proprietary notices, as well as a link to, or print out of, the full contents of this page and its terms.

No part of the Documentation may be used in a compilation or otherwise incorporated into another work or with or into any other documentation or user manuals, or be used to create derivative works, without the express prior written permission of Cisco. Cisco reserves the right to change the terms at any time, and your continued use of the Documentation shall be deemed an acceptance of those terms.

© 2004 - 2014 Cisco and/or its affiliates. All rights reserved.

#### Disclaimers

THE DOCUMENTATION AND ANY INFORMATION AVAILABLE FROM IT MAY INCLUDE INACCURACIES OR TYPOGRAPHICAL ERRORS. CISCO MAY CHANGE THE DOCUMENTATION FROM TIME TO TIME. CISCO MAKES NO REPRESENTATIONS OR WARRANTIES ABOUT THE ACCURACY OR SUITABILITY OF ANY CIS-CO-CONTROLLED WEBSITE, THE DOCUMENTATION AND/OR ANY PRODUCT INFORMATION. CIS-CO-CONTROLLED WEBSITES, THE DOCUMENTATION AND ALL PRODUCT INFORMATION ARE PROVIDED "AS IS" AND CISCO DISCLAIMS ANY AND ALL EXPRESS AND IMPLIED WARRANTIES, INCLUDING BUT NOT LIMITED TO WARRANTIES OF TITLE AND THE IMPLIED WARRANTIES OF MERCHANTABILITY AND/OR FITNESS FOR A PARTICULAR PURPOSE. IN NO EVENT SHALL CISCO BE LIABLE TO YOU FOR ANY DIRECT, INDIRECT, INCIDENTAL, SPECIAL, EXEMPLARY, PUNITIVE, OR CONSEQUENTIAL DAMAGES (IN-CLUDING BUT NOT LIMITED TO PROCUREMENT OF SUBSTITUTE GOODS OR SERVICES, LOSS OF DATA, LOSS OF PROFITS, AND/OR BUSINESS INTERRUPTIONS), ARISING OUT OF OR IN ANY WAY RELATED TO CISCO-CONTROLLED WEBSITES OR THE DOCUMENTATION, NO MATTER HOW CAUSED AND/OR WHETHER BASED ON CONTRACT, STRICT LIABILITY, NEGLIGENCE OR OTHER TORTUOUS ACTIVITY, OR ANY OTHER THEORY OF LIABILITY, EVEN IF CISCO IS ADVISED OF THE POSSIBILITY OF SUCH DAMAGES. BECAUSE SOME STATES/JURISDICTIONS DO NOT ALLOW THE EXCLUSION OR LIMITATION OF LIABILITY FOR CONSEQUENTIAL OR INCIDENTAL DAMAGES, THE ABOVE LIMITATIONS MAY NOT APPLY TO YOU.

# **Contents**

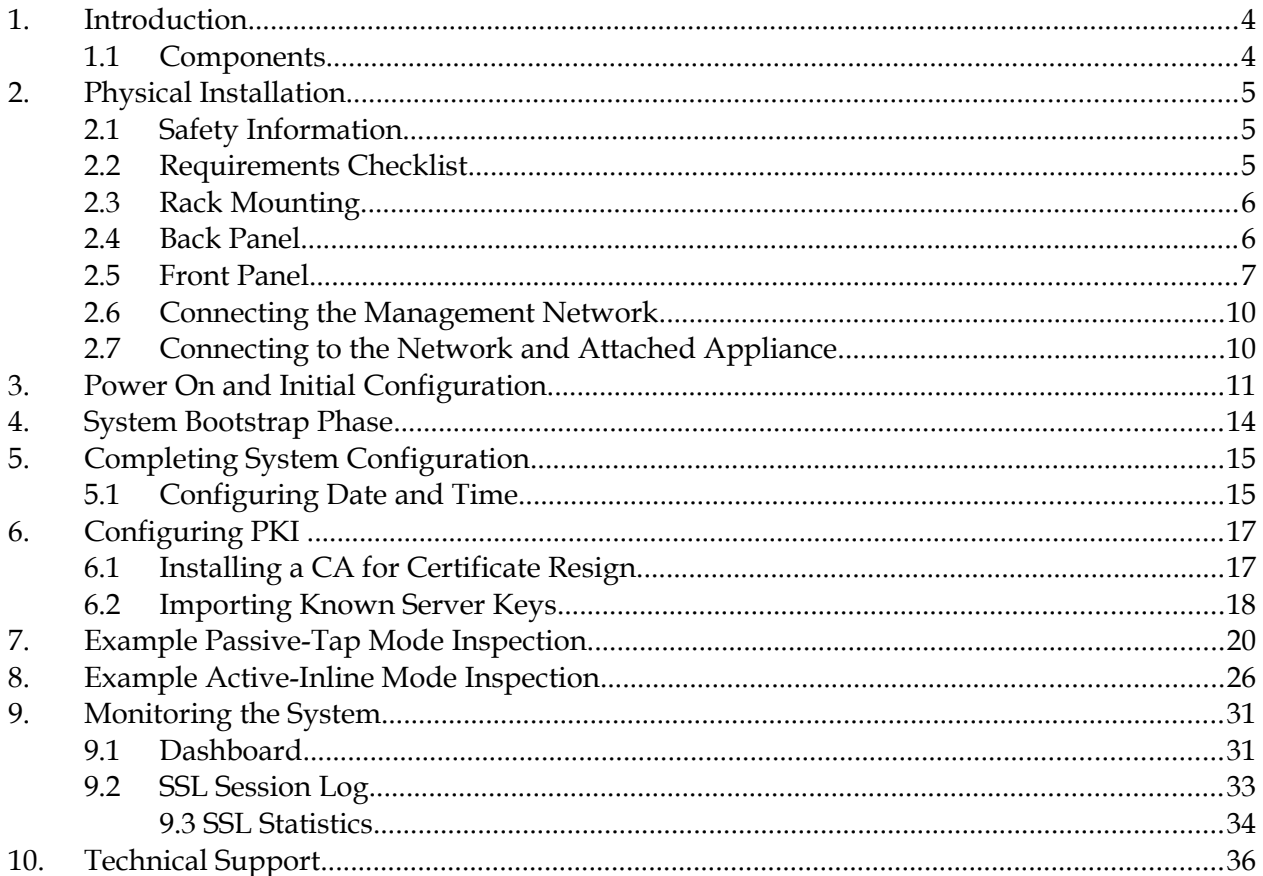

## **1. Introduction**

The following conventions are used throughout this document.

- This symbol indicates a "note" providing additional information that the reader may be interested in.
	- This symbol indicates a "warning" providing additional information that the reader needs to pay attention to.

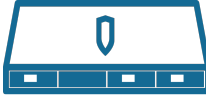

This symbol indicates information that only applies to the Sourcefire SSL Appliance 2000, also called the SSL2000.

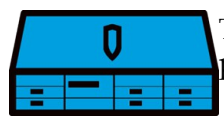

This symbol indicates information that only applies to the Sourcefire SSL Appliance 8200, also called the SSL8200.

Throughout this document the term SSL is used to mean both SSL and TLS, unless explicitly indicated. Secure Socket Layer (SSL) has been largely replaced by Transport Layer Security (TLS) which is the more up to date standard derived from SSL. Both SSL and TLS traffic are present in networks today and the Sourcefire SSL appliance is capable of inspecting both types of traffic.

- The embedded software contained within the Sourcefire SSL appliance is subject to li-!<br>!
- censing terms and conditions imposed by Sourcefire and third party software providers. You should only use the Sourcefire SSL appliance if you agree to these licensing conditions; see the *Sourcefire SSL Appliance Administration & Deployment Guide for SSL2000 and SSL8200* for licensing details.
- The act of "inspecting" SSL traffic may be subject to corporate policy guidelines and/or
- national legislation. It is your responsibility to ensure that your use of the Sourcefire SSL appliance is in accordance with any such legal or policy requirements. !<br>!

This guide describes how to get started using the Sourcefire SSL appliance. It shows how to configure the minimum set of system options and provides basic examples showing how to configure the device to operate in two common modes. The *Sourcefire SSL Appliance Administration & Deployment Guide for SSL2000 and SSL8200* provides full details on all of the options available in the SSL2000 and SSL8200 and should be consulted for more complex configurations.

### **1.1 Components**

Carefully unpack the Sourcefire SSL appliance and compare the actual contents with [Table 1](#page-3-0) to ensure that you have received all ordered components. Follow the instructions in Section [2.](#page-4-0) to install and set up the appliance.

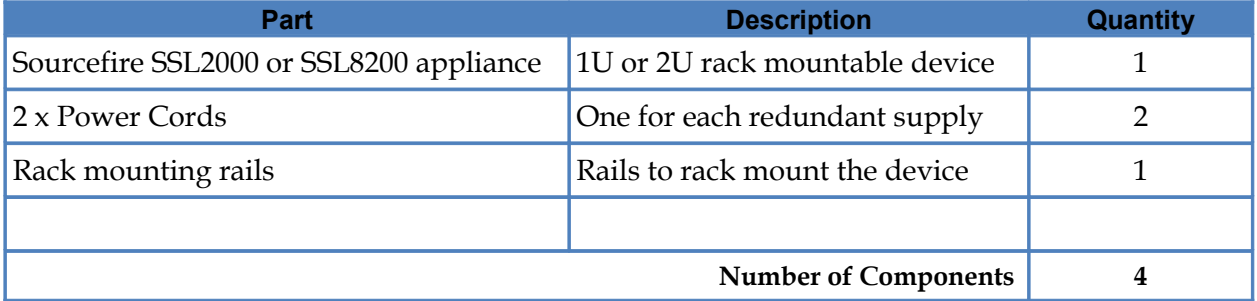

#### <span id="page-3-0"></span>**Table 1: SSL2000/SSL8200 Packing List**

## <span id="page-4-0"></span>**2. Physical Installation**

This section describes the following procedures:

- ➢ Installing the Sourcefire SSL appliance as a rack-mounted component; and
- ➢ Connecting the Sourcefire SSL appliance to the network.

## **2.1 Safety Information**

Because this is an electrically powered device, adhere to the warnings and cautions listed in this document when installing or working with the Sourcefire SSL appliance.

- **WARNING**: Read all the installation instructions before connecting the appliance to its
- power source. Refer to the *Sourcefire SSL Appliance Administration & Deployment Guide for SSL2000 and SSL8200* for more information regarding the setup and placement of the Sourcefire SSL appliance. !<br>!

### **2.2 Requirements Checklist**

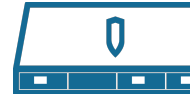

The following will be required:

- ➢ At least 1U rack space (deep enough for a 27" device); power and management ports at rear
- ➢ Phillips (cross-head) screwdriver
- ➢ Two available power outlets (110 VAC or 220-240 VAC)
- ➢ Two IEC-320 power cords (normal server/PC power cords) should the supplied power cords not be suitable for your environment
- $\triangleright$  Cooling for an appliance with two 650W power supply units
- ➢ One RJ-45 CAT5e/CAT6 Ethernet cable to connect the Sourcefire SSL appliance to the management network (or a local notebook/desktop computer which is used to manage the Sourcefire SSL appliance)
- $\triangleright$  Appropriate copper or fiber cables to connect Netmods to the network and to associated security appliances

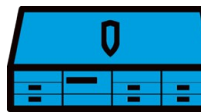

The following will be required:

- ➢ At least 2U rack space (deep enough for a 27" device); power and management ports at rear
- ➢ Phillips (cross-head) screwdriver
- ➢ Two available power outlets (110 VAC or 220-240 VAC)
- ➢ Two IEC-320 power cords (normal server/PC power cords) should the supplied power cords not be suitable for your environment
- $\triangleright$  Cooling for an appliance with two 750W power supply units
- ➢ One RJ-45 CAT5e/CAT6 Ethernet cable to connect the Sourcefire SSL appliance to the management network (or a local notebook/desktop computer which is used to manage the Sourcefire SSL appliance)
- $\triangleright$  Appropriate copper or fiber cables to connect Netmods to the network and to associated security appliances

### **2.3 Rack Mounting**

The Sourcefire SSL appliance is equipped with pre-installed rack-mount brackets and supplied with rack mount rails allowing easy installation in a rack.

## **2.4 Back Panel**

The rear of the SSL2000 is shown in [Figure 2.1](#page-5-1) and [Table 2](#page-6-0) identifies the components. Ventilation holes on the rear panel must not be blocked as free flow of air is essential for system cooling.

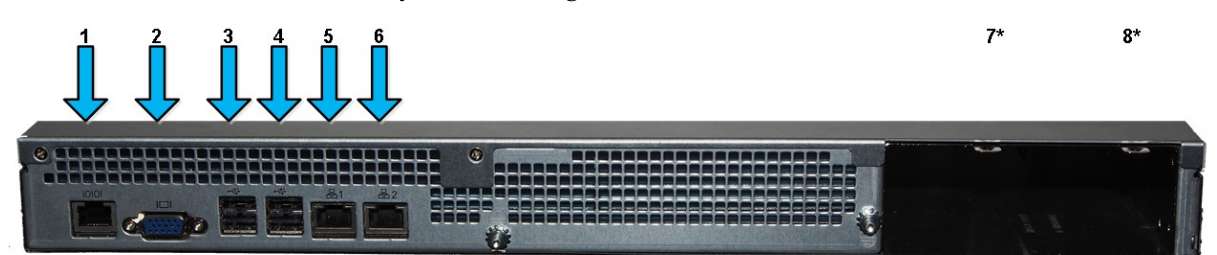

**Figure 2.1: SSL2000 Back Panel**

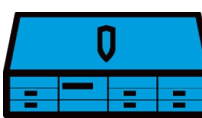

<span id="page-5-1"></span><span id="page-5-0"></span>The rear of the SSL8200 is shown in [Figure 2.2](#page-5-0) and [Table 2](#page-6-0) identifies the components. Ventilation holes on the rear panel must not be blocked as free flow of air is essential for system cooling.

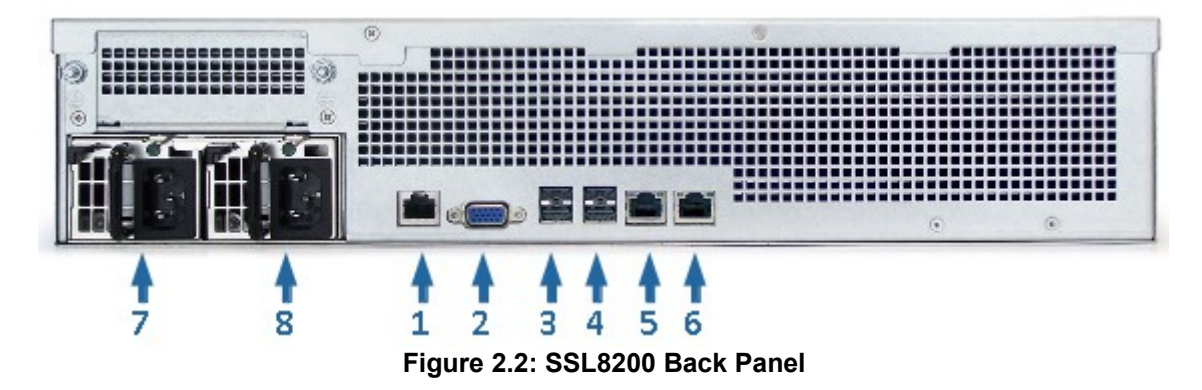

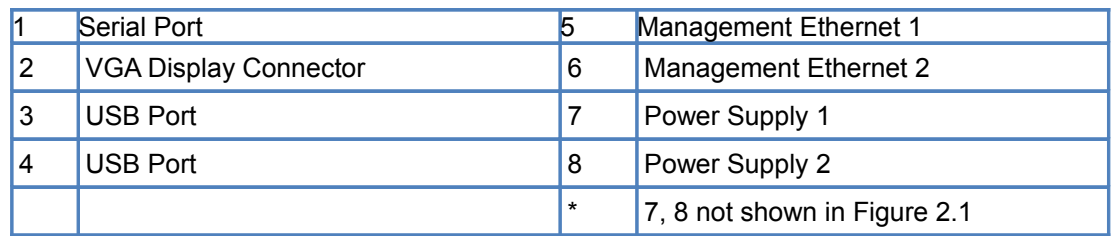

#### <span id="page-6-0"></span>**Table 2: SSL2000 & SSL8200 Back Panel Components**

The Sourcefire SSL appliance is equipped with two independent power supply units, either of which can power the appliance. The power supply units feature IEC-320 (that is, standard server/PC style) connectors. Normally both units should be attached to an uninterruptible power supply or other power outlet (110 or 220/240 Volt AC).

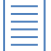

 $\equiv$  The power supplies are hot swappable and can be replaced while the Sourcefire SSL appliance is powered on and operating.

Replacement must be done with units supplied by Sourcefire. Use of other units will void any warranty and may damage the system.

#### **2.5 Front Panel**

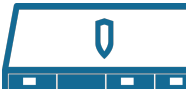

The SSL2000 has three front-facing modular I/O bays that allow for flexibility in the number of network interfaces and in the type of media supported. Up to 12 GigE or up to 6 10 GigE interfaces can be installed. [Figure 2.3](#page-6-1) shows the front panel of an

SSL2000 that has 12 GigE copper interfaces.

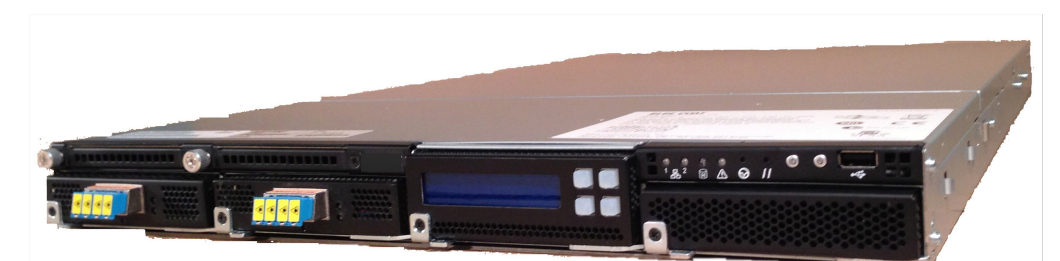

**Figure 2.3: SSL2000 Front Panel**

<span id="page-6-1"></span>The SSL8200 has 7 front-facing modular I/O bays that allow for flexibility in the number of network interfaces and in the type of media supported. Network

I/O Modules (Netmods) are installed in the seven bays to configure the desired combination of interfaces.

- Sourcefire recommends restricting an SSL8200 to supporting a maximum of 16 external
- interfaces. This means that if 4 x GigE Netmods are used a maximum of four can be installed in the system. !<br>!

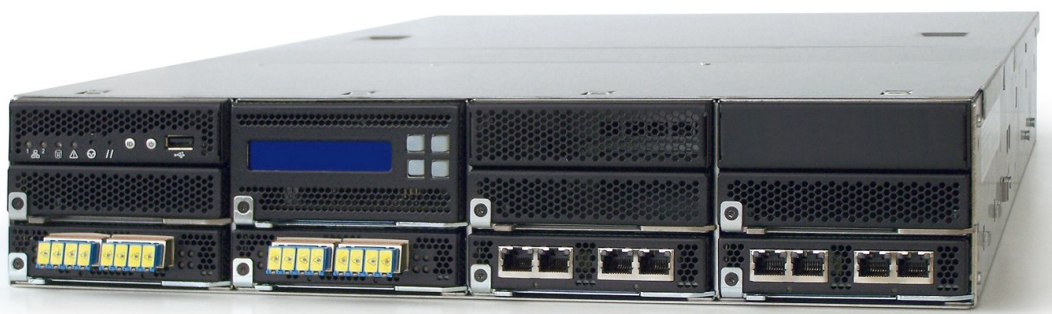

**Figure 2.4: SSL8200 Front Panel**

[Figure 2.4](#page-7-1) shows an SSL8200 device with four Netmods installed. In this example two of the Netmods each support 4 x GigE fiber interfaces and the other two 4 x GigE copper interfaces. The following Netmod types can be used in an SSL2000:

- <span id="page-7-1"></span>• 4 x GigE copper (4 ports of 10/100/1000Base-T with bypass)
- 4 x GigE fiber (4 ports of 10/100/1000Base-SX with bypass)
- 2×10Gig fiber (2 ports of 10GBase-SR with bypass)
- 2×10Gig fiber (2 ports of 10GBase-LR with bypass)

**Netmods are NOT hot swappable, and should only be swapped when the system is powered off**. See the *Sourcefire SSL Appliance Administration & Deployment Guide for SSL2000 and SSL8200* for details. !<br>!

The front panel has indicators, buttons an LCD display and a USB port that the administrator can use to configure and diagnose the system. The relevant portion of the front panel is shown in [Figure 2.5.](#page-7-0) [Table 3](#page-8-0) identifies the components.

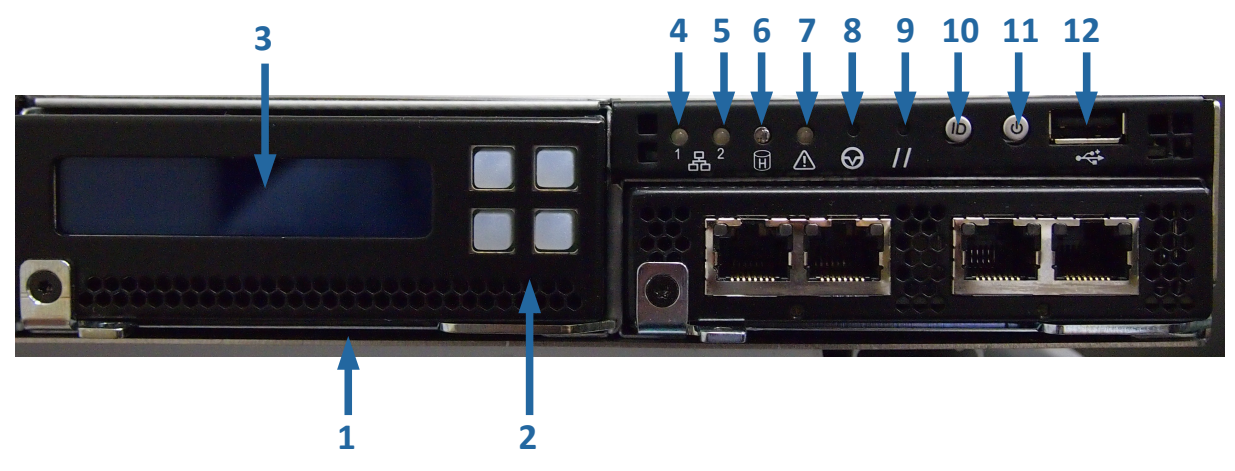

**Figure 2.5: SSL2000 Front Panel Controls**

<span id="page-7-0"></span>[Figure 2.6](#page-8-1) shows the front panel controls on an SSL8200 and [Table 3](#page-8-0) identifies the components.

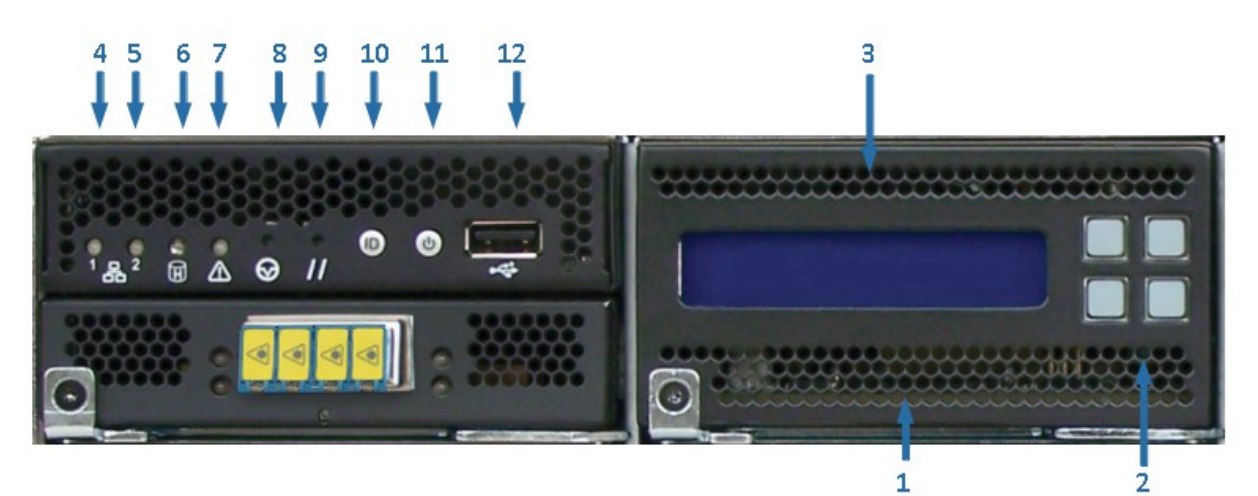

**Figure 2.6: SSL8200 Front Panel Controls**

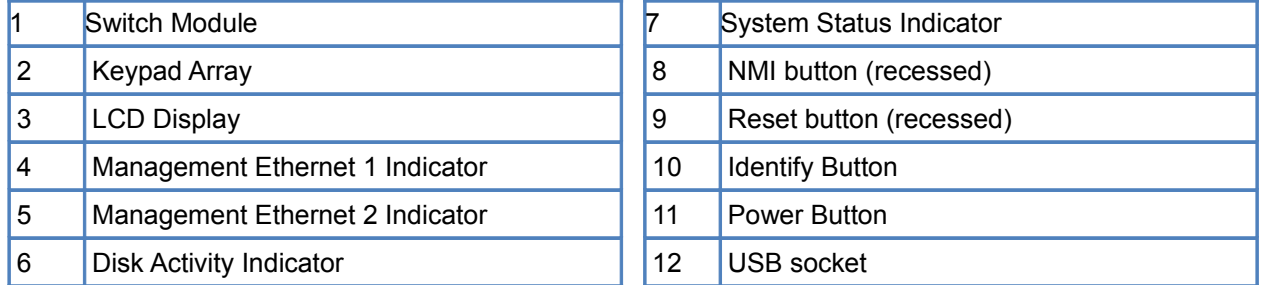

#### <span id="page-8-1"></span><span id="page-8-0"></span>**Table 3: SSL2000 & SSL8200 Front Panel Components**

The front panel LEDs for the rear panel Management Ethernet ports are green when the link is up, and flash amber/yellow to indicate traffic flowing over the link. The two LEDs that are part of each Ethernet port on the rear panel indicate the operating speed of the link and if data is flowing over the link. The left LED viewed from the back of the unit is green if the link is up and flashes to indicate traffic flow. The right LED can be: off (10 Mbps connection), green (a 100 Mbps connection) or amber (a GigE connection).

The disk activity LED is green and flashes when there is any disk activity on a SATA port in the system.

The system status LED is green/amber, and the various display options indicated different system states.

[Table 4](#page-9-0) shows the various system states that can be indicated by the system status LED on the front panel of the unit.

The NMI and Reset buttons are recessed, requiring the use of a straight thin object to press the button. Pressing the Reset button will cause the system to be reset. The NMI button should not be pressed during normal operation as it may cause the system to halt. If the NMI button is pressed this fact will be recorded in the system log file.

The ID button if pressed will cause a blue LED on the rear panel to the left of the serial port to illuminate. The purpose of this LED is to make it easier to locate a system when it is racked in a stack with other systems.

| Color         | <b>State</b>              | <b>System status</b> | <b>Meaning</b>                                        |  |  |  |  |
|---------------|---------------------------|----------------------|-------------------------------------------------------|--|--|--|--|
| Green         | Solid                     | ОK                   | System ready - no errors detected                     |  |  |  |  |
| Green         | <b>Blink</b>              | Degraded             | Memory, fan, power supply or PCIe failures            |  |  |  |  |
| Amber         | Solid                     | Fatal                | Alarm – system has failed and shut down               |  |  |  |  |
| Amber         | Non-Fatal<br><b>Blink</b> |                      | Alarm – system likely to fail – voltage/temp warnings |  |  |  |  |
| Green + Amber | Solid                     | ΟK                   | First 30 seconds after AC power connected             |  |  |  |  |
| None          | Off                       | Power off            | AC or DC power is off                                 |  |  |  |  |

<span id="page-9-0"></span>**Table 4: SSL2000 & SSL8200 System Status Indicators**

#### **2.6 Connecting the Management Network**

The WebUI management interface is accessed via Management Ethernet 1. Plug a cable into the Ethernet port identified as Management Ethernet 1 in [Figure 2.1](#page-5-1) or [Figure 2.2.](#page-5-0) Check that the LEDs on the port indicate that the link is up.

### **2.7 Connecting to the Network and Attached Appliance**

The SSL2000 and SSL8200 products have front-facing modular I/O bays that allow for flexibility in the number of network interfaces and in the type of media supported. Network I/O Modules (Netmods) are installed in the bays to configure the desired combination of interfaces. [Figure](#page-6-1)  [2.3](#page-6-1) shows an SSL2000 device with three Netmods installed. In this example the Netmods each support 4×10/100/100 copper interfaces. Available Netmod options are listed below; other Netmod types may become available in the future:

- $4 \times$  GigE copper (4 ports of  $10/100/1000$ Base-T with bypass)
- 4 x GigE fiber (4 ports of 10/100/1000Base-SX with bypass)
- 2 x10Gig fiber (2 ports of 10GBase-SR with bypass)
- 2 x10Gig fiber (2 ports of 10GBase-LR with bypass)
- **Netmods are NOT hot swappable and should only be swapped when the system is powered off.** See the *Sourcefire SSL Appliance Administration & Deployment Guide for SSL2000 and SSL8200* for details. !<br>!

Ports are numbered from left to right and top to bottom in the case of the SSL8200 when facing the front of the device. When a segment is configured and activated the port numbers allocated to that segment are displayed on the management WebUI. The relevant ports will need to be connected to the network and associated security appliance(s) using appropriate copper or fiber cabling.

## **3. Power On and Initial Configuration**

Ensure that the two power supplies are connected to power using appropriate cabling. To turn the unit on press the front panel power button, which is shown in [Figure 2.5.](#page-7-0) If all is well the System Status Indicator will be solid green, and after a minute or so the LCD display will illuminate and display a message similar to that in [Figure 3.1.](#page-10-3)

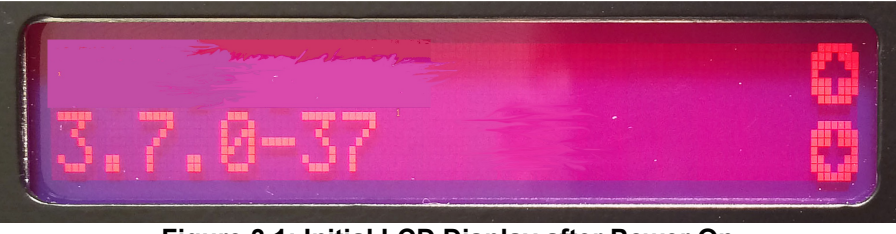

**Figure 3.1: Initial LCD Display after Power On**

The initial screen shown in [Figure 3.1](#page-10-3) will appear for a while and then the LCD will blank before displaying the message shown in [Figure 3.2.](#page-10-2)

<span id="page-10-3"></span>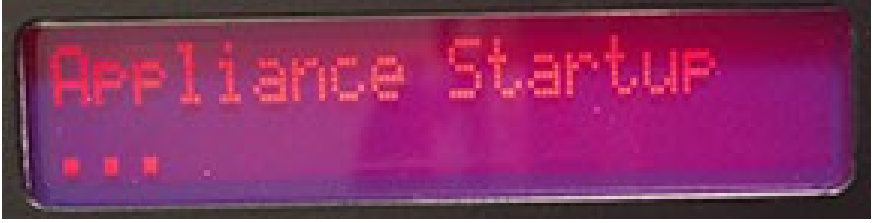

**Figure 3.2: Power on Message: Detecting HD**

<span id="page-10-2"></span>

<span id="page-10-1"></span>**Figure 3.3: Power on Message: Loading Failsafe Indication**

After the system has detected the SSD [\(Figure 3.2\)](#page-10-2) and the Disk on Module [\(Figure 3.3\)](#page-10-1) it will boot from the SSD and display the message shown in [Figure 3.4.](#page-10-0)

<span id="page-10-0"></span>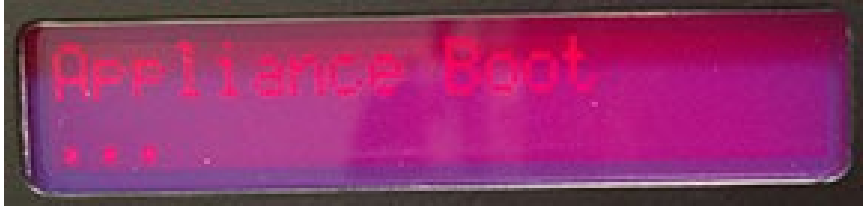

**Figure 3.4: Power on Message: Booting HD**

Once the system has booted, the display changes to indicate that the keypad is now active and can be used to access menu options. [Figure 3.8](#page-11-0) shows the display with an arrow at the bottom right of the display, indicating that the bottom right button on the keypad is active. The two symbols at the right of the display correspond to the two rightmost buttons on the keypad; if all four buttons of the keypad are active, four symbols are displayed.

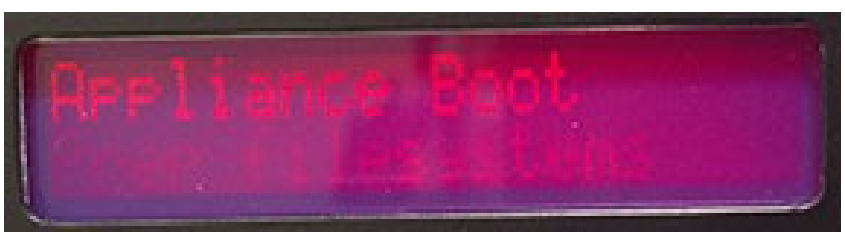

**Figure 3.5: Power on Display: Booting File System**

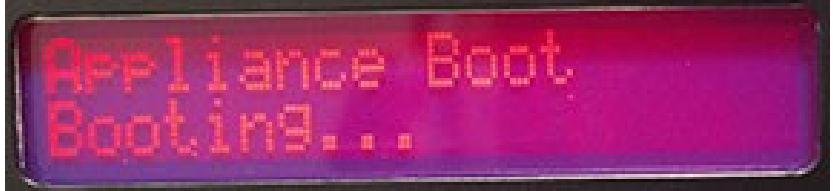

**Figure 3.6: Booting**

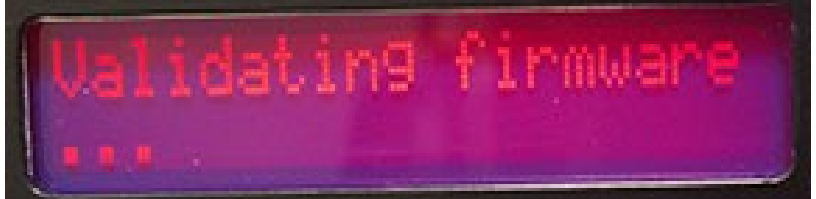

**Figure 3.7: Power on Display: Validating Firmware**

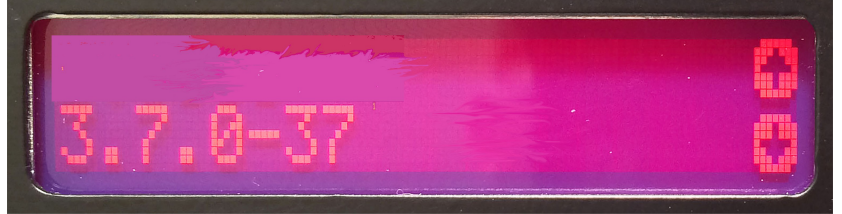

<span id="page-11-0"></span>**Figure 3.8: Power on Display: Boot Complete**

Pressing the bottom right button repeatedly will show the Network screen. Pressing the top left button will enter the Network submenu and display the IP address of the system. [Figure 3.9](#page-11-1) shows the Network option. Figure 3.10 shows the IP address display.

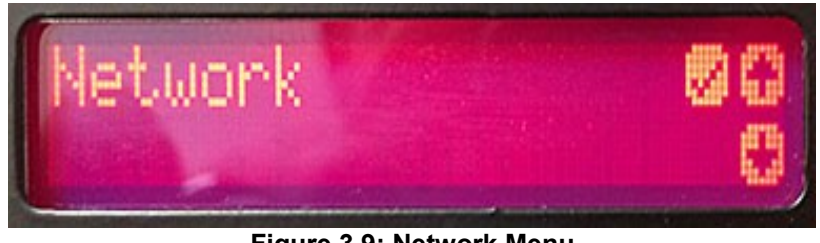

<span id="page-11-1"></span>**Figure 3.9: Network Menu**

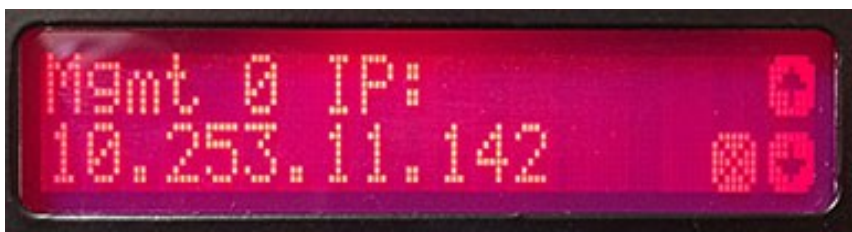

**Figure 3.10: IP Address**

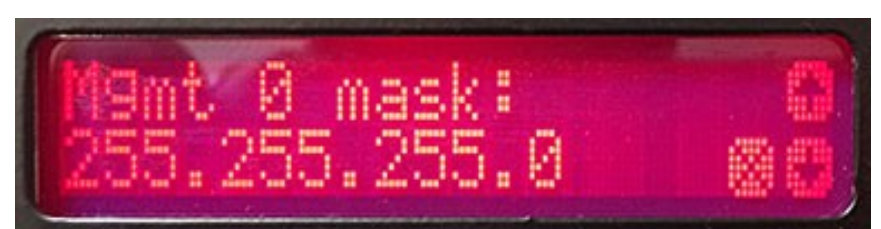

**Figure 3.11: Mask Address**

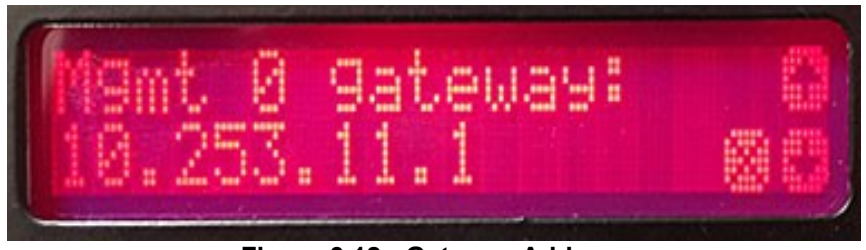

**Figure 3.12: Gateway Address**

The final screen is blank. After that, the appliance shows the boot complete screen again (as in [Figure 3.8\)](#page-11-0).

Take a note of the IP address, as this will be needed to access the WebUI in order to continue setting up the device. Refer to the *Sourcefire SSL Appliance Administration & Deployment Guide for SSL2000 and SSL8200* for details of how to configure an IP address if the management network is not using DHCP.

## <span id="page-13-2"></span>**4. System Bootstrap Phase**

If the basic system information has not been configured, the device will enter the "bootstrap" phase when powered on. To enter the minimum necessary information required by the system before it will exit the bootstrap mode, a connection is required to the WebUI. Using a web browser open a session to the IP address that is being used by the SSL2000 and SSL8200. For the example address of 192.168.2.42, accessing the following URL will connect to the WebUI.

```
https://192.168.2.42
```
The first step is shown in [Figure 4.1,](#page-13-1) and only occurs if the master key mode is not already configured. Configure where the Master Key for the SSL2000 and SSL8200 is stored, and whether or not it is password protected. In this example the default options are used, so no password is required and the master key is stored internally. Simply click on the Next button, shown in [Figure](#page-13-1) [4.1,](#page-13-1) to continue configuring the device.

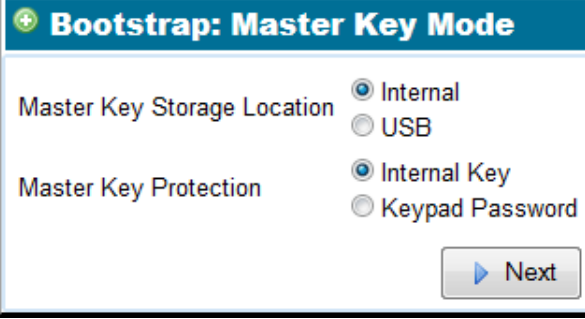

<span id="page-13-1"></span>**Figure 4.1: Bootstrap Master Key Mode**

The final stage of the bootstrap process is user setup [\(Figure 4.2\)](#page-13-0). At least one user with the Manage Appliance role and at least one with the Manage PKI role must be created; it can be one user with both roles, or two users. As soon as the users are created the system will exit bootstrap mode.

If the system has previously been configured and already has at least one user with the Manage Appliance role, and one with the Manage PKI role, this step will be skipped.

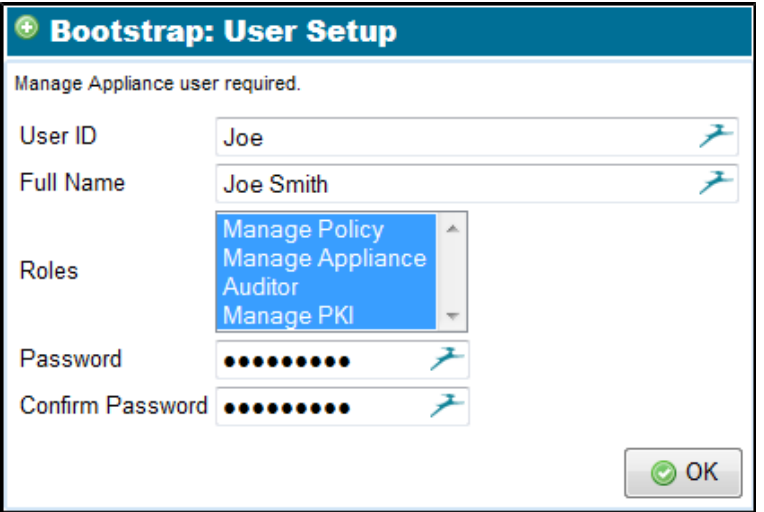

<span id="page-13-0"></span>**Figure 4.2: Bootstrap User Setup**

## **5. Completing System Configuration**

The following common steps are done once the system is out of the bootstrap phase.

An HTTPS connection to the IP address assigned to the Sourcefire SSL appliance management interface will produce the standard login window [\(Figure 5.1\)](#page-14-1). Log on using the username and password created in Section [4..](#page-13-2)

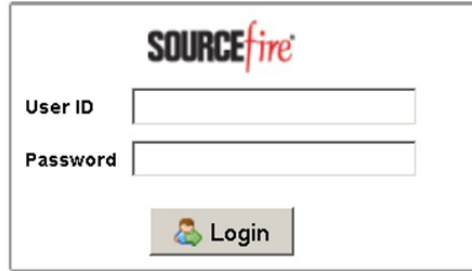

<span id="page-14-1"></span>**Figure 5.1: Initial Access Login**

The Sourcefire SSL appliance uses a self-signed SSL server certificate which may result in a warning message from the browser when connecting to the WebUI. The The Sourcefire SSL appliance uses a self-signed SSL server certificate which may re-<br>sult in a warning message from the browser when connecting to the WebUI. The<br>warning can be prevented by adding this self-signed certific device. Consult your browser documentation for details on how to add the Sourcefire SSL appliance as a trusted device.

#### **5.1 Configuring Date and Time**

To configure the system date and time use the **Date/Time** option on the device menu. Initially this menu will be labeled "localhost.localdomain". If you click on the Edit pencil icon,  $\mathcal{I}$ , at the top right of the **Date/Time** window [\(Figure 5.3\)](#page-15-0) you can edit these settings. [Figure 5.2](#page-14-0) shows the edit screen.

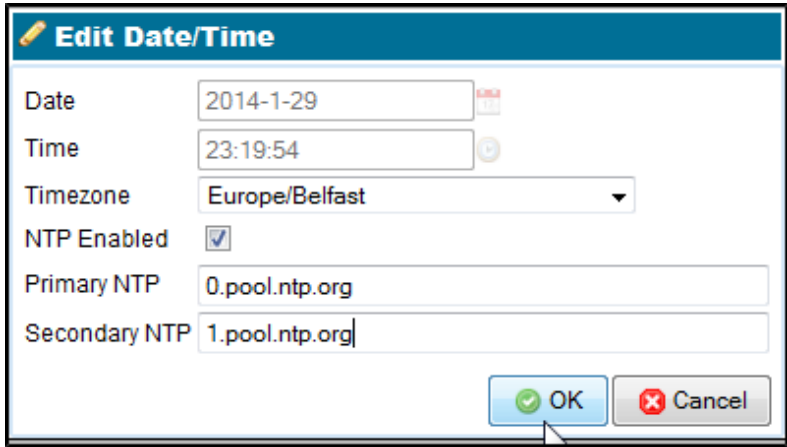

<span id="page-14-0"></span>**Figure 5.2: Edit the Date and Time** 

If **NTP** is enabled, as in this example, then the **Date** and **Time** fields will be disabled as these values are being set by the Network Time Protocol (**NTP**). In order for NTP to operate you need to configure a primary NTP server and ideally, a secondary NTP server. Once the settings are configured and the OK button is pressed to save the settings the screen will look like [Figure 5.3.](#page-15-0) Click the Reboot button to ensure that the time changes take effect; this will reboot the system.

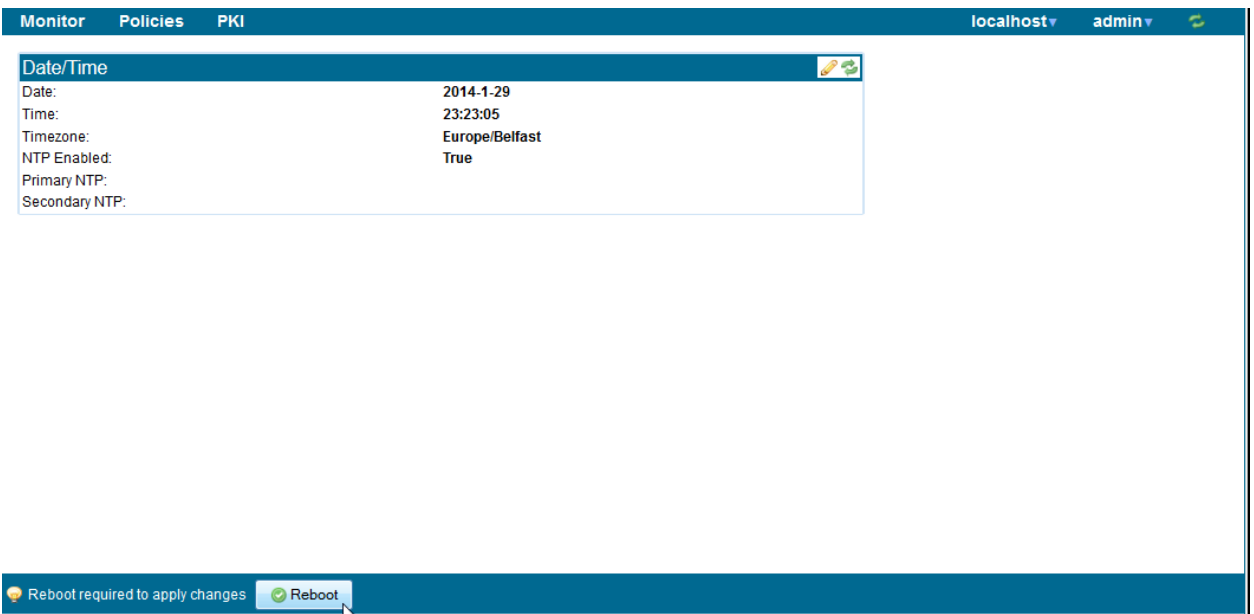

<span id="page-15-0"></span>**Figure 5.3: Time Settings with Reboot Button**

On initial start up, the License status icon will be red, and you will see a warning message. See the *Sourcefire SSL Appliance Administration & Deployment Guide for SSL2000 and SSL8200* for details on setting up users, implementing any license(s), and other post initial setup details.

## **6. Configuring PKI**

The two example inspection configurations provided later in the document make use of a known server key and certificate that needs to be loaded into the SSL2000 or SSL8200 and use certificate resign which requires that the SSL2000 and SSL8200 has a CA certificate. This section details how to set up these certificates on the system. It is assumed that a local SSL server is available, and that a copy of the private key and SSL server certificate are available.

## <span id="page-16-2"></span>**6.1 Installing a CA for Certificate Resign**

Before the Sourcefire SSL appliance can be used to inspect traffic using Certificate Resign mechanisms it must have at least one CA certificate and private key installed to do the resigning. A CA can either be created by the Sourcefire SSL appliance and self-signed or sent off for signing by another CA), or it can be imported. Management of Internal Certificate Authorities is done using the menu option on the **PKI** menu.

[Figure 6.1](#page-16-1) shows the screen when there are no Internal Certificate Authorities in the system. The icons at the top right allow the user to:

- Generate a new Internal Certificate Authority:
- Add an Internal Certificate Authority by importing an existing CA and key:  $\bullet$

| Internal Certificate Authorities                        |  |                 |  | K 4 1/1 } N \$ \$ 500000 |  |  |  |  |
|---------------------------------------------------------|--|-----------------|--|--------------------------|--|--|--|--|
| <b>Summary</b>                                          |  | <b>CSR Only</b> |  | <b>CRL</b> Key Type      |  |  |  |  |
| Figure 6.1: Empty Internal Certificate Authority Window |  |                 |  |                          |  |  |  |  |

The simplest approach is to generate an internal self-signed CA certificate. Clicking on the icon to generate a CA will produce the **Generate Certificate** window shown in [Figure 6.2.](#page-16-0) This allows the basic data required in a CA to be input and the key size and validity period to be specified. Input the data and then click the Generate self-signed CA button.

<span id="page-16-1"></span>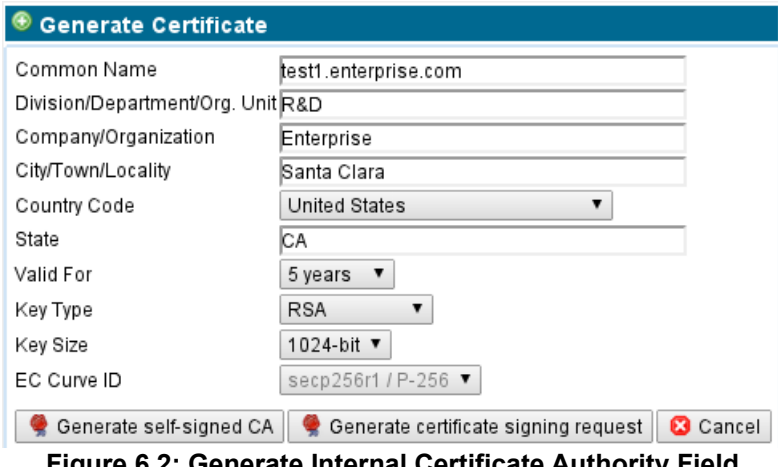

<span id="page-16-0"></span>**Figure 6.2: Generate Internal Certificate Authority Field**

As this CA is self-signed, it will not be trusted by a client system until it has been exported and added to the list of trusted CAs on the client system. When the OK button is clicked, the certificate is saved and installed. An entry in the Internal Certificate Authorities table appears with an indication that no CSR has been generated for this certificate.

To download the CA certificate so you can install it on the client system, click to select the entry, then click on the export certificate  $\blacksquare$  button. Consult your browser documentation for details on how to add this CA to the browser's list of trusted CAs.

### <span id="page-17-2"></span>**6.2 Importing Known Server Keys**

To inspect traffic to an internal SSL server, the easiest approach is to use known server key and certificate mode which requires that a copy of the server's SSL certificate and private key are loaded into the SSL2000 or SSL8200. Known server certificates and keys are imported into the all-known-certificates-with-keys list. The **Known Certificates and Keys** option on the **PKI** menu is used to import new certificates and keys.

| Known Certificates with Keys Lists          | $(11)$ $ 11 $                  |
|---------------------------------------------|--------------------------------|
| Name                                        |                                |
| all-known-certificates-with-keys            |                                |
| Known Certificate with Keys                 | $1/1$ $\rightarrow$ $\quad$ 00 |
| Summary                                     | <b>Key Type</b>                |
| 50.116.57.173, Example Systems, Engineering | <b>RSA</b>                     |
| vm668.cf.lab                                | RSA                            |

<span id="page-17-1"></span>**Figure 6.3: Known Certificate with Keys Display**

There are two windows, one for choosing the list that is to be operated on, and the other to manipulate the contents of that list. In this example the key/certificate will be added to the **allknown-certificates-with-keys** list. [Figure 6.3](#page-17-1) shows the initial appearance of the input forms.

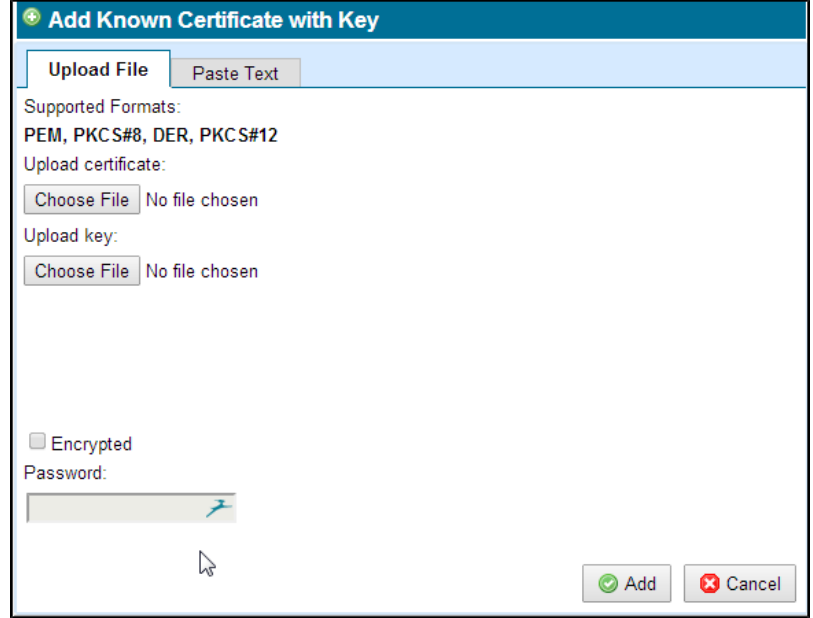

<span id="page-17-0"></span>**Figure 6.4: Import Known Certificate with Keys** 

Click to select the **all-known-certificates-with-keys** list and then click on the Add button,  $\bullet$ [.](#page-17-0) [Figure 6.4](#page-17-0) shows the input form that will appear. You can then either specify the file to import or paste in the key and certificate details, and then click the Add button. If the key and certificate are valid then a message confirming that the Certificate has been added will appear with a button that allows you to view the details of the imported certificate. You will also see that the key now appears as a row in the **Known Certificate with Keys** window.

[Figure 6.5](#page-18-0) shows the screen after a number of keys have been imported and shows the Apply button that needs to be used to save the imported certificates and keys to the secure store.

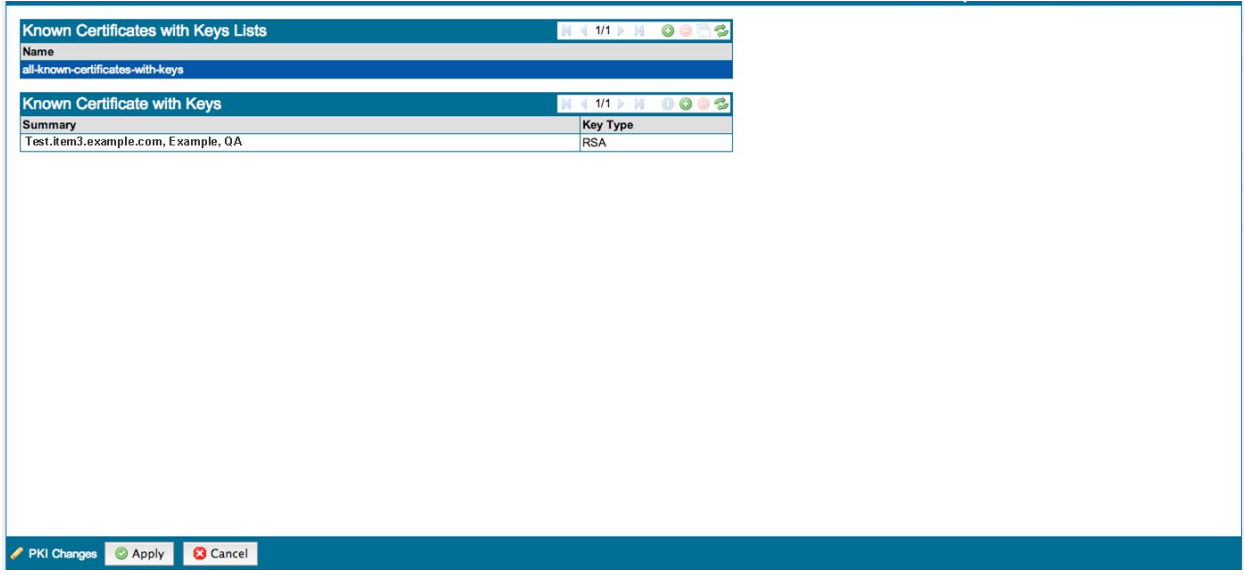

<span id="page-18-0"></span>**Figure 6.5: Known Certificate and Keys**

Load the key/certificate for each local SSL server that you wish to inspect traffic to.

## <span id="page-19-1"></span>**7. Example Passive-Tap Mode Inspection**

The following example shows the steps to configure the Sourcefire SSL appliance to inspect traffic using the known key/certificate mode, with the SSL2000 and SSL8200 connected in passive-tap mode. The simplest passive-tap configuration is one port on the SSL2000 and SSL8200, which receives a copy of network traffic from a network tap device, and one port on the SSL2000 and SSL8200 that sends traffic to the attached security appliance.

The steps involved are:

- Load the server key/certificate into the Sourcefire SSL appliance (see section [6.2\)](#page-17-2)
- Create a ruleset that contains a rule to inspect traffic to the server
- Create a segment for passive-tap operation
- Activate the segment to start inspection

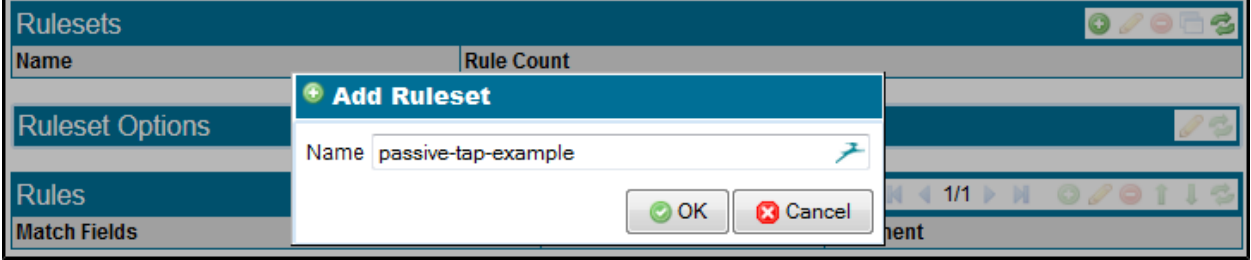

#### <span id="page-19-0"></span>**Figure 7.1: Adding a Ruleset**

Creating a ruleset is a two-step process: first create the ruleset to hold the rule and then define the rule itself. [Figure 7.1](#page-19-0) shows the screen while adding a new ruleset called passive-tap-example; the **Add Ruleset** box is accessed by clicking on the button in the **Rulesets** panel toolbar. After giving the ruleset a name click OK. The new entry will appear as a row in the **Rulesets** grid and is available for use. At the bottom of the screen is a **Policy Change**s area with buttons to Apply or Cancel the change. Click Apply to complete the process and to save the ruleset to disk.

Now click on the "passive-tap-example" row to select it. This will cause the **Ruleset Options** for this ruleset to be displayed. In this example the default settings are fine.

| <b>Ruleset Options</b>                      | 23                                          |
|---------------------------------------------|---------------------------------------------|
| Default RSA Internal Certificate Authority: | (Not Set)                                   |
| Default EC Internal Certificate Authority:  | (Not Set)                                   |
| <b>External Certificate Authorities:</b>    | <b>All External Certificate Authorities</b> |
| Certificate Revocation Lists:               | <b>All Certificate Revocation Lists</b>     |
| <b>Trusted Certificates:</b>                | (Not Set)                                   |
| Catch All Action:                           | <b>Cut Through</b>                          |
| Host Categorization IP Exclude List:        | (Not Set)                                   |

**Figure 7.2: Ruleset Options**

The **Rules** panel will also appear when the ruleset row is selected; clicking **W** will cause the **Insert Rule** form [\(Figure 7.3\)](#page-20-0) to appear, and selecting **Decrypt (Certificate and Key known)** on the drop-down menu in this form will let you configure the rule.

In this example the rule only applies to a single server for which the certificate and key are known, so the **Known Certificate with Key** option is checked and the system for which we loaded the key is selected from the drop-down menu. Apart from adding a comment to the **Comment** box, no other options are used in this rule so the Save button can be pressed to create the rule.

At the bottom of the window, click Apply in the **Policy Changes** area to complete the process and save the rule to disk.

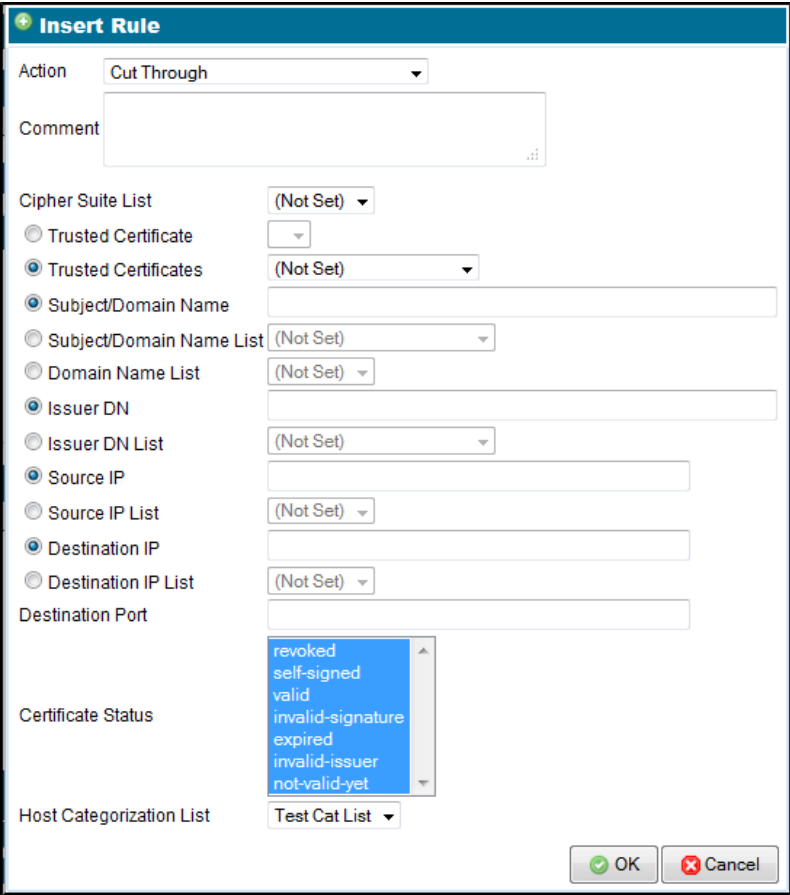

<span id="page-20-0"></span>**Figure 7.3: Add Encrypt using Known Server Key/Certificate Rule**

The final part of the process is to create a segment, configure it to use the ruleset just created, and then to activate it. To create a **Segment** go to the **Policies > Segments** menu option and you will see the **Segments** panel. [Figure 7.4](#page-20-1) shows the segment screen when no segments currently exist on the system. In this example, the device is an SSL2000, as can be seen from the graphic at the top of the screen. The ports that show green on the graphic indicate that the links on these ports are up.

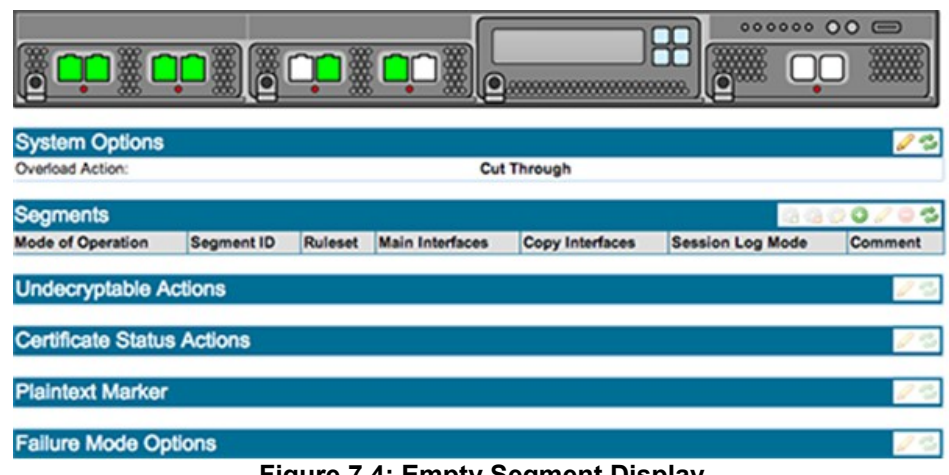

<span id="page-20-1"></span>**Figure 7.4: Empty Segment Display**

Initially there will be no segments configured in the system. To create a new segment, click the Add,  $\bullet$ , button in the **Segments** panel. [Figure 7.5](#page-21-1) shows the initial form. The **Mode of Operation** is selected by clicking on the Edit button, and then choosing from the **Select Mode of Operation** form the required mode. Select the **Ruleset** from the drop-down menu.

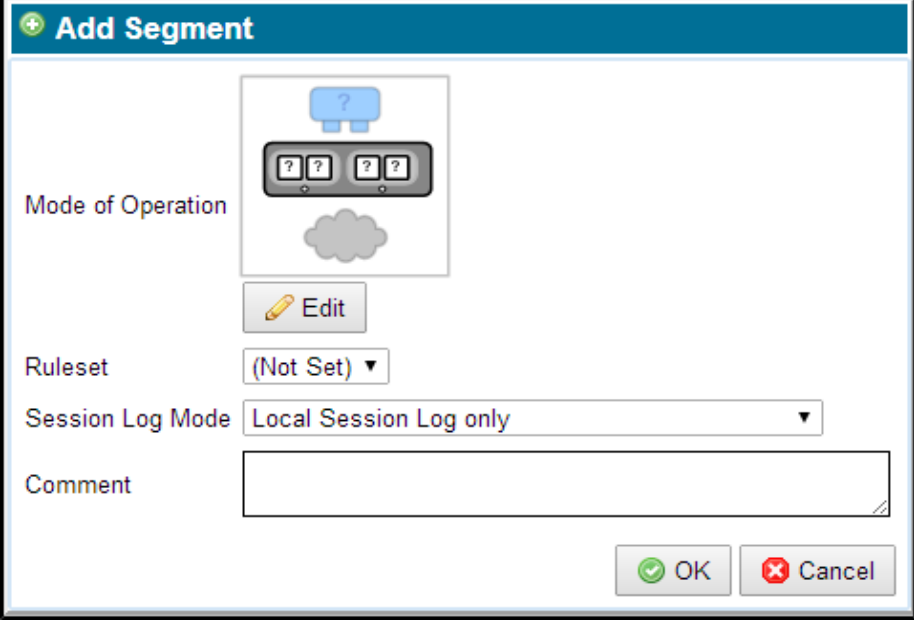

<span id="page-21-1"></span>**Figure 7.5: Add Segment** 

[Figure 7.6](#page-21-0) shows the **Add Segment** window used to select the mode of operation for a segment. The **Mode of Operation** area has an Edit button; click it to display the different operating modes as images, and select from them.

The **Main Mode** drop-down menu allows the set of operating modes to be narrowed by choosing only Passive Tap; this will reduce the number of options displayed in the **Mode of Operations** area. The **Asymmetric Sub-Mode** drop-down can be used to further narrow the number of modes of operation that are displayed. Clicking on the image for the desired operating mode selects it and clicking Save will set this as the mode of operation for the segment.

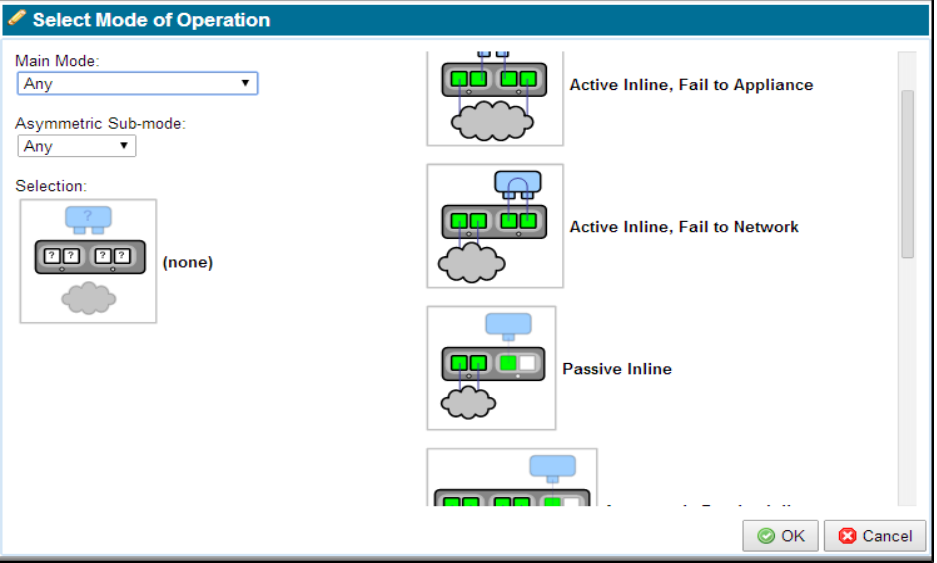

<span id="page-21-0"></span>**Figure 7.6: Selecting Mode of Operation for a Segment**

[Figure 7.7](#page-22-1) shows the completed segment details before they are saved. In this example the session log has been enabled and the segment is using the "passive-tap-example" ruleset that was created earlier. The graphic in the field indicates that this segment will make use of two ports on the system, the actual port numbers to be used are not known at this point, they are determined when the segment is activated.

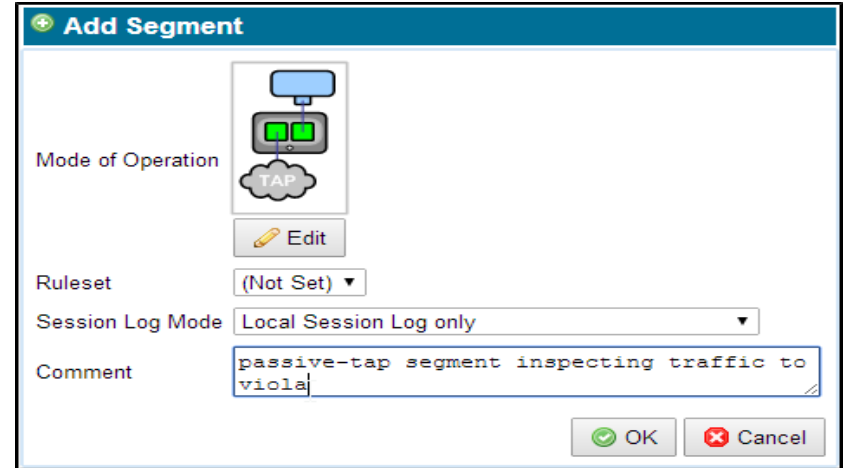

<span id="page-22-1"></span>**Figure 7.7: Passive-Tap Segment Configuration**

Clicking the OK button shown in [Figure 7.7](#page-22-1) will create the segment, once the **Ruleset** has been selected. At the bottom of the screen, click Apply to complete the process a **Policy Changes** area with buttons to Apply or Cancel the change. and to save the rule to disk.

Once created the segment can be seen in the **Segments** table and can be selected by clicking on it as shown in [Figure 7.8.](#page-22-0) There are three panels below the **Segment** panel in this table, each of which allow different types of actions to be configured for the selected segment. In this example the default values are OK so there is no need for further editing.

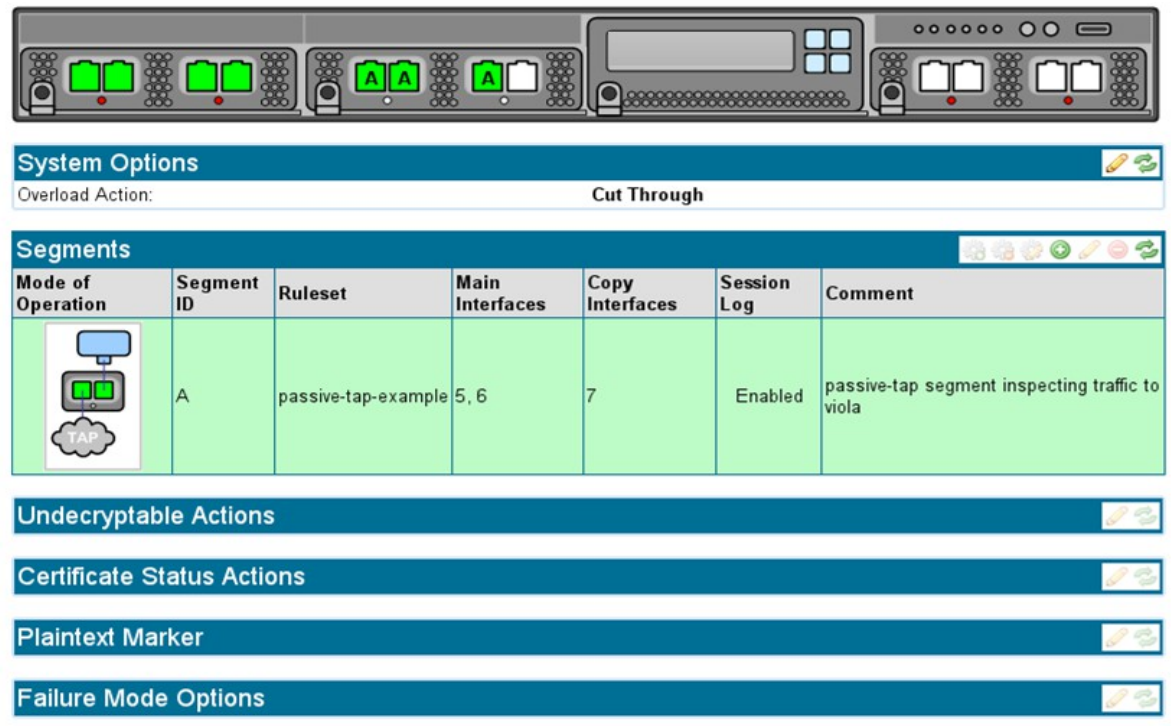

<span id="page-22-0"></span>**Figure 7.8: Passive-Tap Segment Options and Activation**

Notice that the **Interface** column in the **Segment** shows interface numbers; these are allocated when the segment is activated.

Activation is done by clicking on the Activate button for the segment which is in the tool block at the top right of the segment panel.

During the activation process, a series of screens appear where you select the ports to be used for the segment, and also select any copy ports and the modes that the copy ports will operate in. The initial screen, shown in [Figure 7.9,](#page-23-1) indicates which interfaces on the device are available for use and which are already in use by other segments. In this example no other interfaces are in use.

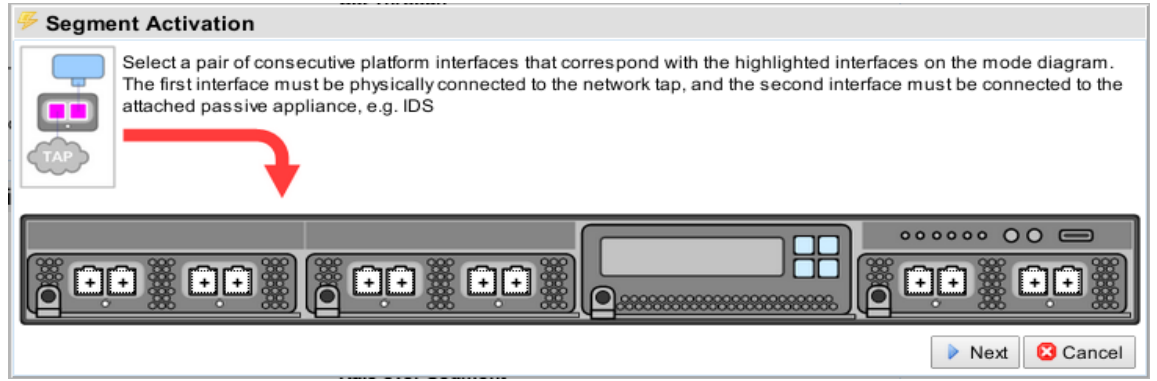

**Figure 7.9: Activating a Passive-Tap Segment - Step 1**

[Figure 7.10](#page-23-0) shows that ports 5 and 6 on the device have been selected as the two primary ports for this segment. Clicking on the Next button will move on to the next step in the process.

<span id="page-23-1"></span>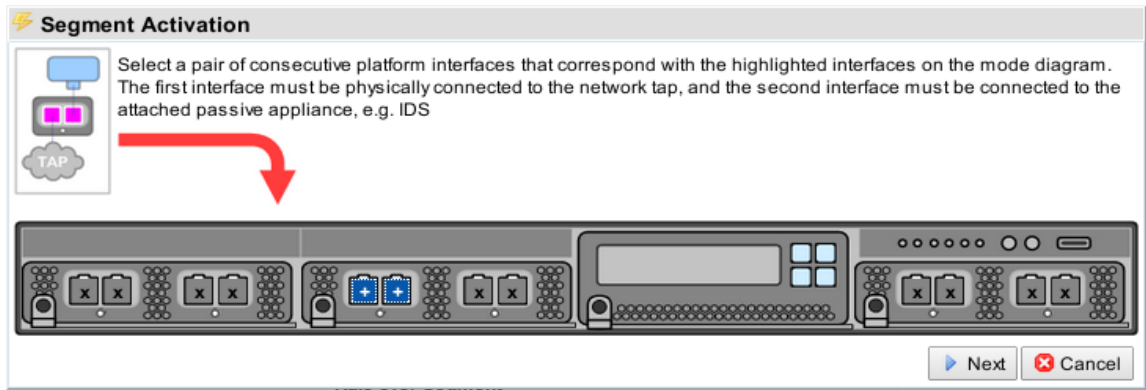

<span id="page-23-0"></span>**Figure 7.10: Activating a Passive-Tap Segment - Step 2**

[Figure 7.11](#page-24-1) shows that one or two mirror ports can be configured for this passive tap segment, indicated by the images in the box at top left. One mirror port has been selected in this case. If two mirror ports had been selected then the options allowing selection of per-direction copy or load balancing would be active allowing selection of these capabilities if required. Clicking on the Next button will finish the activation process. The Apply button at the bottom left of the screen will need to be pressed to complete the process.

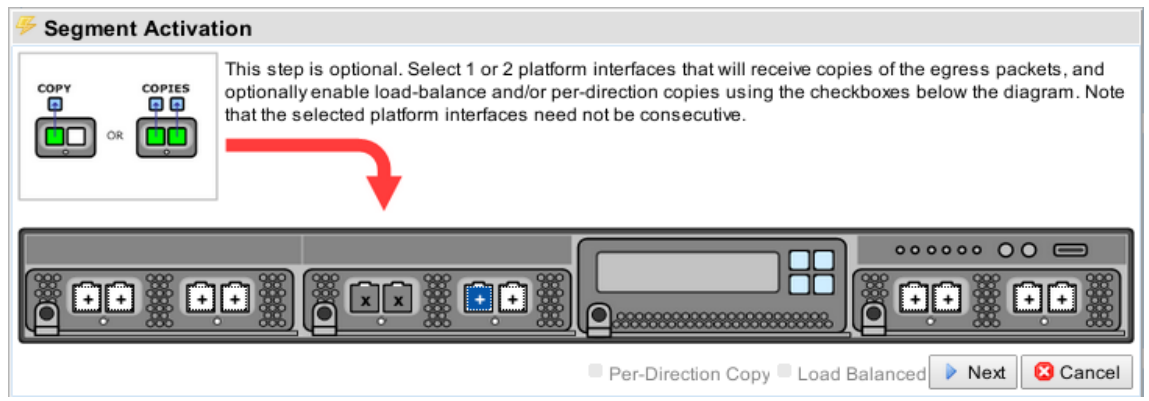

<span id="page-24-1"></span>**Figure 7.11: Activating a Passive-Tap Segment – Step 3**

Once the segment is active the **Segmen**t screen will show an entry for the new segment, and the graphic at the top of the screen will indicated the ports being used by the segment; see [Figure](#page-24-0)   $7.12$ . In this example, the segment is identified as Segment A, and the ports being used all show the letter A.

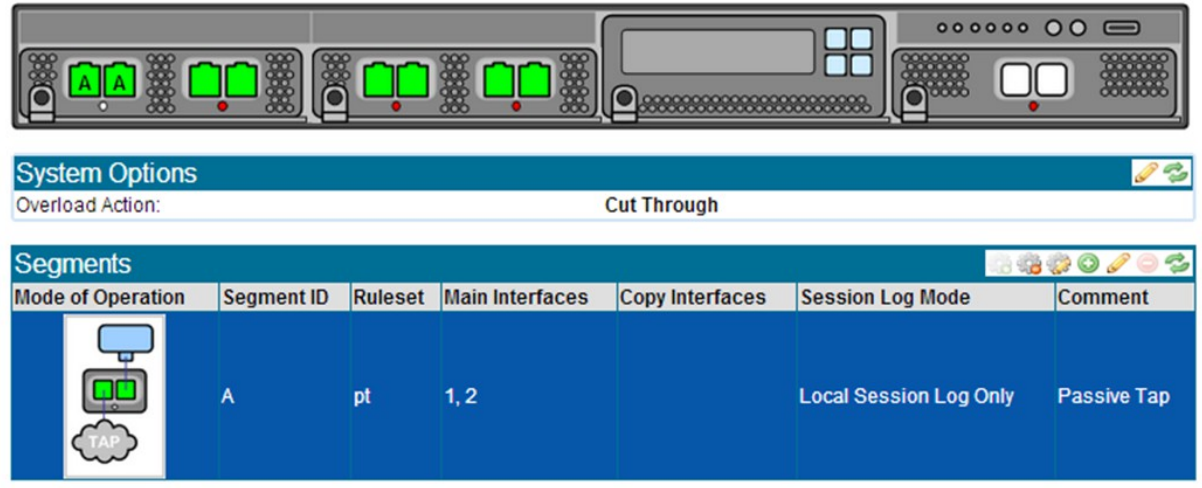

<span id="page-24-0"></span>**Figure 7.12: Segment with Active Passive-Tap Segment** 

The green background indicates that this segment is activated. If there is SSL traffic to the server then the SSL session log and SSL statistics screens should show this. See Section [9.](#page-30-0) for details on the session log and other monitoring tools.

## **8. Example Active-Inline Mode Inspection**

The following example shows the steps needed to configure the Sourcefire SSL appliance to inspect traffic and to pass the inspected traffic through an Active-Inline security appliance. In this example the Sourcefire SSL appliance is deployed in-line and has an in-line security appliance, such as an IPS, attached. The configuration described below uses four network ports on the SSL2000. The steps involved are:

- Create or load an Internal CA certificate and key into the Sourcefire SSL appliance (Section [6.1\)](#page-16-2)
- Create a ruleset that contains a rule to inspect traffic using certificate resign
- Create a segment for active-inline operation
- Activate the segment to start inspection

Creating a ruleset is a two-step process and is explained in Section [7.](#page-19-1) In this example the ruleset is called active-inline-example. After creating the ruleset name click OK and the new entry will appear as a row in the Rulesets panel. At the bottom of the screen is a **Policy Changes** area with buttons to Apply or Cancel the change. Click Apply to complete the process and to save the ruleset to disk.

Now click on the active-inline-example row to select it. This will cause the **Ruleset Options** for this ruleset to be displayed [\(Figure 8.1\)](#page-25-0). Click on the edit tool, **A**, and change the **Trusted Certificates** setting to **All Trusted Certificates**.

| <b>Rulesets</b>                                                    |                                             | 00023                                                                        |  |  |  |
|--------------------------------------------------------------------|---------------------------------------------|------------------------------------------------------------------------------|--|--|--|
| <b>Name</b>                                                        |                                             | <b>Rule Count</b>                                                            |  |  |  |
| active-inline ruleset                                              | 3                                           |                                                                              |  |  |  |
| ruleset                                                            |                                             |                                                                              |  |  |  |
|                                                                    |                                             |                                                                              |  |  |  |
| <b>Ruleset Options</b>                                             |                                             |                                                                              |  |  |  |
| Default RSA Internal Certificate Authority:                        | (Not Set)                                   |                                                                              |  |  |  |
| Default EC Internal Certificate Authority:                         | (Not Set)                                   |                                                                              |  |  |  |
| External Certificate Authorities:                                  | <b>All External Certificate Authorities</b> |                                                                              |  |  |  |
| Certificate Revocation Lists:                                      | <b>All Certificate Revocation Lists</b>     |                                                                              |  |  |  |
| <b>Trusted Certificates:</b>                                       | (Not Set)                                   |                                                                              |  |  |  |
| Catch All Action:                                                  | <b>Cut Through</b>                          |                                                                              |  |  |  |
| Host Categorization IP Exclude List:                               | (Not Set)                                   |                                                                              |  |  |  |
|                                                                    |                                             |                                                                              |  |  |  |
| <b>Rules</b>                                                       |                                             | 00011<br>$1/1$ $\rightarrow$ $\rightarrow$<br>-di                            |  |  |  |
| <b>Match Fields</b>                                                | <b>Action</b>                               | <b>Comment</b>                                                               |  |  |  |
| subject-domain-list[sslng-unsupported-sites]                       | <b>Cut Through</b>                          | Don't inspect as will break application                                      |  |  |  |
| known-certificates-with-keys[all-known-certificates-<br>with-keys] |                                             | [Decrypt (Certificate and Key known) local servers that we have key/cert for |  |  |  |
| subject-domain-list[webmail destinations]                          | Decrypt (Resign Certificate)                | webmail systems                                                              |  |  |  |
| known-certificates[all-trusted-certificates]                       | Reject                                      | Reject sessions to servers with expired<br>certificates                      |  |  |  |

<span id="page-25-0"></span>**Figure 8.1: Active-Inline Ruleset Options**

The **Rules** panel will also appear when the ruleset row is selected. Clicking on the Add button, , will cause the **Insert Rule** form [\(Figure 8.2\)](#page-26-0) to appear and selecting **Decrypt (Resign Certificate)** on the drop-down menu in this form will allow a rule to be configured. In this example the rule applies to all SSL sessions that pass through the SSL2000. The *Sourcefire SSL Appliance Administration & Deployment Guide for SSL2000 and SSL8200* provides more details on the options

available when creating a rule and how they can be used to create specific rules that only apply to traffic to particular destinations.

Apart from adding a comment to the **Comment** box, no other options are used in this rule so the Save button can be pressed to create the rule. At the bottom of the screen is a **Policy Changes** area with buttons to Apply or Cancel the change. Click Apply to complete the process and to save the rule to disk.

The above rule will inspect all SSL traffic passing through the appliance. By specifying a particular **Subject/Domain Name** or a list that contains multiple **Subject/Domains**, a rule that will only inspect traffic going to particular SSL servers can be created. The Sourcefire SSL appliance extracts CN, Subject Alternative Name (SAN), and Server Name Indication (SNI) information from intercepted flows in order to deduce the SSL server domain name.

When specifying the **Subject/Domain Name** a wild card "\*" can be used at the start of the name. For example, a **Subject/Domain Name** value of "\*company.com" would match the Common Name (CN) in the server certificates from servers with CNs such as "mail.company.com", "server1.company.com" etc.

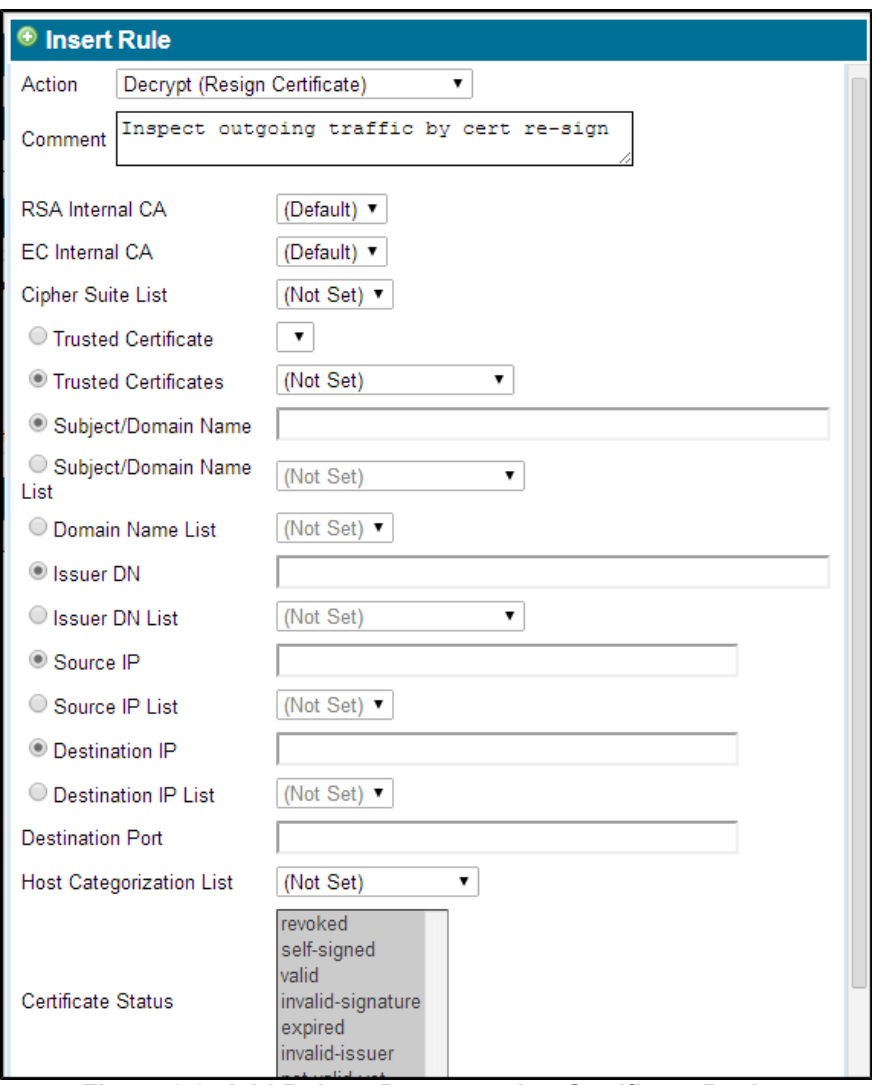

<span id="page-26-0"></span>**Figure 8.2: Add Rule to Decrypt using Certificate Resign**

The final part of the process is to create a segment, configure it to use the ruleset just created and then to activate it. To create a Segment go to the **Policies > Segments** menu option and you will see the **Segments** panel. Initially there will be no segments configured in the system. To create a new segment click on Add in the **Segments** panel. [Figure 8.3](#page-27-1) shows the initial form. The Mode of Operation is selected by clicking on the Edit button and then choosing from the **Select Mode of Operation** form the required mode. The **Ruleset** is chosen from the drop-down menu.

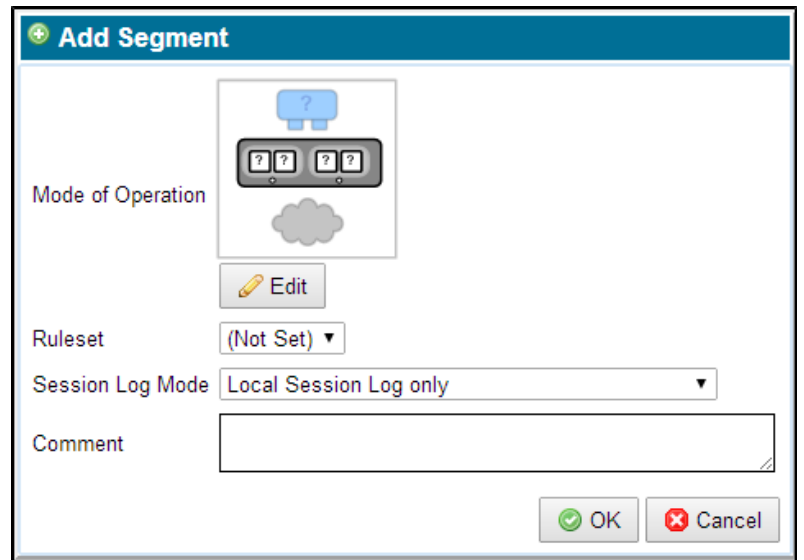

<span id="page-27-1"></span>**Figure 8.3: Add Segment** 

[Figure 8.4](#page-27-0) shows the form used to select the mode of operation for a segment. The **Mode of Operation** area has a scroll bar and displays all the different operating modes as images. The **Main Mode** drop-down menu allows the set of operating modes to be narrowed; by choosing only Active Inline this will reduce the number of options displayed in the **Mode of Operations** area. Clicking on the image for the desired operating mode selects it and clicking Save will set this as the mode of operation for the segment.

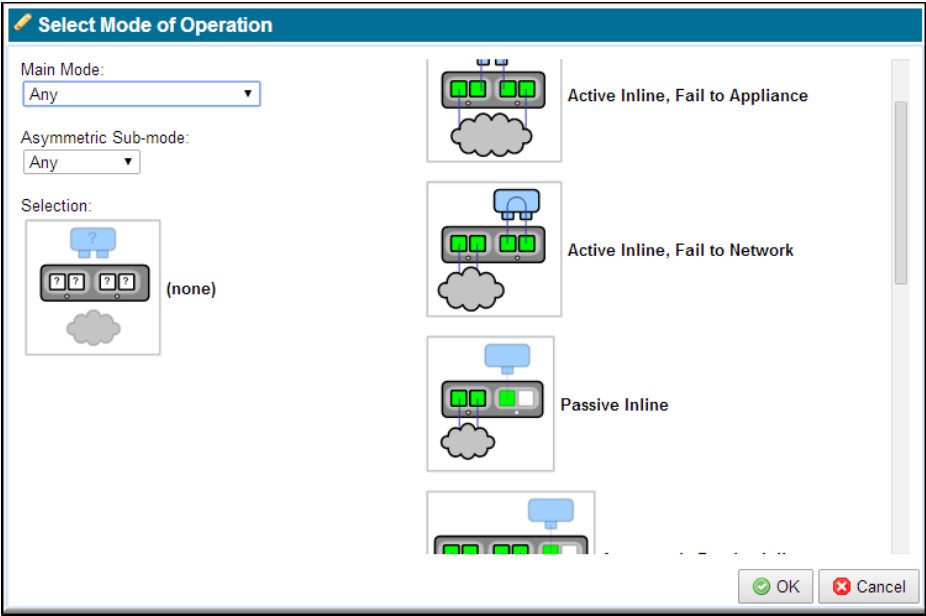

<span id="page-27-0"></span>**Figure 8.4: Selecting Mode of Operation for a Segment**

[Figure 8.5](#page-28-1) shows the completed segment details before they are saved. In this example the session log has been enabled and the segment is using the "active-inline-example" ruleset that was created earlier. The graphic in the field indicates that this segment will make use of four ports on the system. The actual port numbers to be used are not known at this point; they are determined when the segment is activated.

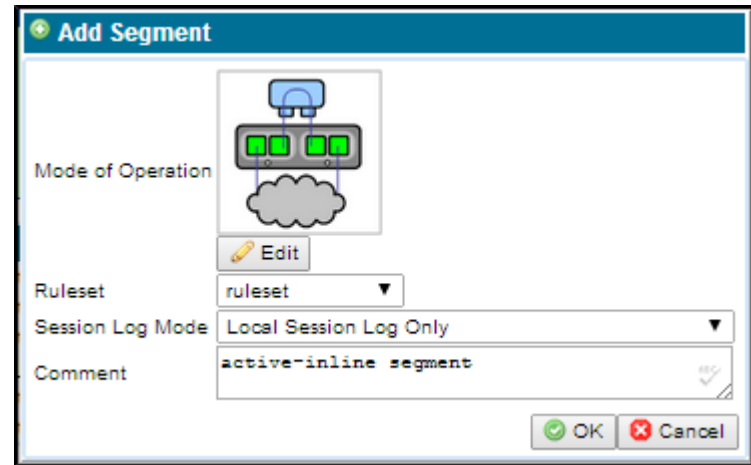

<span id="page-28-1"></span>**Figure 8.5: Adding an Active-Inline Fail To Appliance Segment**

Clicking the OK button shown in [Figure 8.5](#page-28-1) will create the segment. At the bottom of the screen is a Policy Changes area with buttons to Apply or Cancel the change. Click Apply to complete the process and to save the configuration to disk.

Once created the segment can be seen in the **Segments** table and can be selected by clicking on it. There are three panels below the **Segment** panel in this table, each of which allow different types of actions to be configured for the selected segment. In this example the default values are OK so there is no need for further editing.

Notice that the **Interface** column in the Segment shown in [Figure 8.6](#page-28-0) does not show interface numbers; these are allocated when the segment is activated. Activation is done by clicking on the Activate button for the segment, which is in the tool block at the top right of the **Segment** panel. During the activation process the user selects the interfaces that are going to be used by the segment and also configures any copy ports and how they should operate.

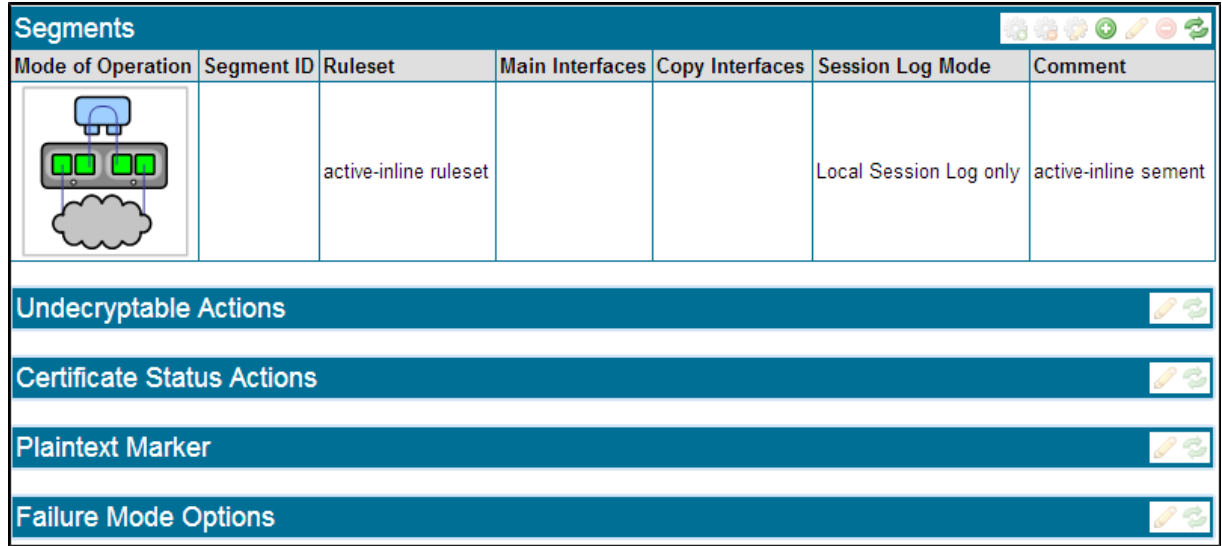

<span id="page-28-0"></span>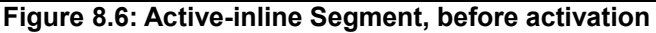

[Figure 8.7](#page-29-1) shows he first step in the activation process. The small image on the left indicates the first two ports that need to be allocate highlighted in purple. The text explains that a pair of ports that share a set of fail-to-wire hardware are required. The user selects which pair of interfaces are to be used by clicking on the two interfaces in the diagram of the Sourcefire SSL appliance and then clicking the Next button.

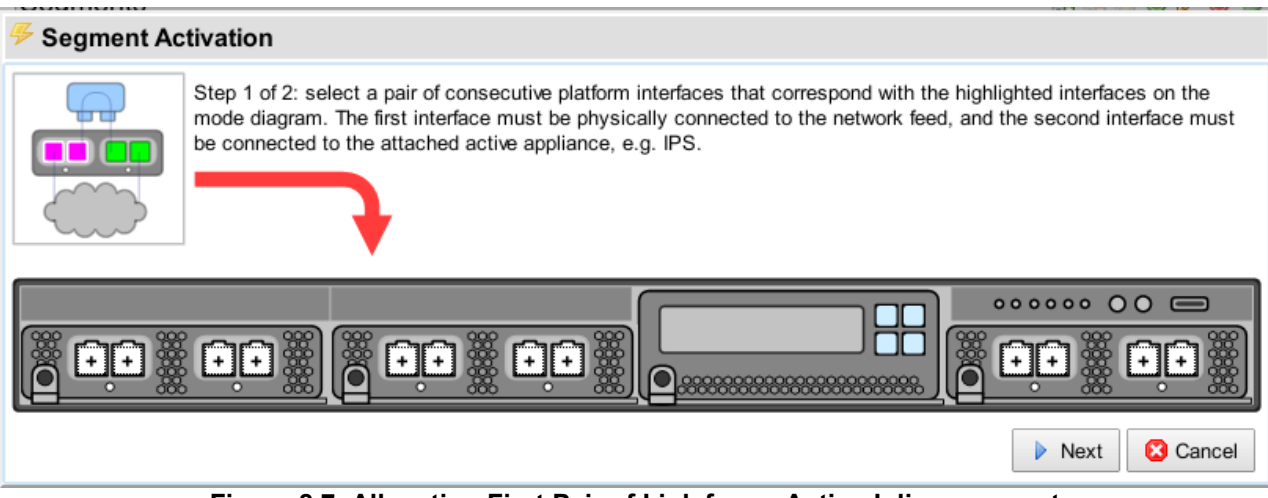

<span id="page-29-1"></span>**Figure 8.7: Allocating First Pair of Link for an Active-Inline segment**

Follow the steps until the segment is active. [Figure 8.8](#page-29-0) shows the display once the segment is active. Notice that the ports being used by the segment are now identified.

| <b>Segments</b><br>14490/03        |     |                 |                           |                           |                         |                                                                                    |  |  |  |  |
|------------------------------------|-----|-----------------|---------------------------|---------------------------|-------------------------|------------------------------------------------------------------------------------|--|--|--|--|
| <b>Mode of</b><br><b>Operation</b> | liD | Segment Ruleset | Main<br><b>Interfaces</b> | Copy<br><b>Interfaces</b> | <b>Session Log Mode</b> | <b>Comment</b>                                                                     |  |  |  |  |
| क क<br><b>DO</b>                   | ١A  | Everyone-HC     | 1, 2, 5, 6                | 10                        |                         | Local Session Log Only Active-inline segment for<br>10.253.10.0/24 subnet (office) |  |  |  |  |

<span id="page-29-0"></span>**Figure 8.8: Active-Inline Segment Activated**

The green background indicates that the segment is activated. If there is SSL traffic to the server then the SSL session log and SSL statistics screens will show this—both these options are under the Monitor menu.

## <span id="page-30-0"></span>**9. Monitoring the System**

The **Monitor** menu, shown in [Figure 9.1,](#page-30-2) contains eight options that provide details on the operation of the system and that allow the collection of diagnostic and debug information. Only the **Dashboard, SSL Session Log** and **SSL Statistics** are described in this document. For more details on monitoring options consult the *Sourcefire SSL Appliance Administration & Deployment Guide for SSL2000 and SSL8200*.

| <b>Monitor</b>        | <b>Policies</b>        |  |  |  |  |  |  |  |  |
|-----------------------|------------------------|--|--|--|--|--|--|--|--|
|                       | <b>Dashboard</b>       |  |  |  |  |  |  |  |  |
| <b>System Log</b>     |                        |  |  |  |  |  |  |  |  |
|                       | <b>SSL Session Log</b> |  |  |  |  |  |  |  |  |
| <b>SSL Statistics</b> |                        |  |  |  |  |  |  |  |  |
| <b>Certificates</b>   |                        |  |  |  |  |  |  |  |  |
| <b>Errors</b>         |                        |  |  |  |  |  |  |  |  |
| <b>Diagnostics</b>    |                        |  |  |  |  |  |  |  |  |
| Debug                 |                        |  |  |  |  |  |  |  |  |
| . .                   | -<br>- -<br>--         |  |  |  |  |  |  |  |  |

<span id="page-30-2"></span>**Figure 9.1: Monitor Menu Options**

- **Dashboard**: See the overall system status and the status of network links and active segments
- **SSL Session Log**: View details of SSL traffic that is passing through the SSL2000/SSL8200 using the session log
- **SSL Statistics**: View statistics on SSL traffic that is passing through the SSL2000/SSL8200

 $\equiv$  The session log can be enabled on a per-segment basis. Make sure that it is enabled on the segment you are trying to see details for.

## **9.1 Dashboard**

The dashboard displays several panels containing different types of information, described next.

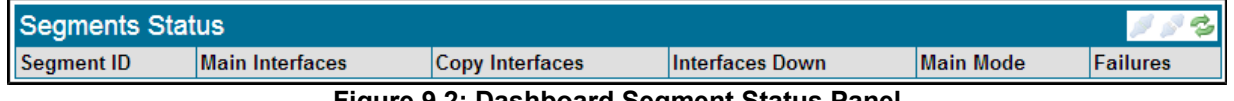

<span id="page-30-1"></span>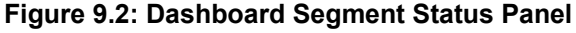

[Figure 9.2](#page-30-1) shows the **Segment Status** panel which displays the status of currently-active segments. The **Segment ID** is a unique identifier that enables this segment to be distinguished from other segments that may be present in the system. The **Interface** numbers identify the physical ports that are being used by this segment. If any of the interfaces being used by the segment are currently down, the interface numbers will show in the **Interfaces Down** column. **Main Mode** indicates the operating mode of the segment, and the **Failures** column will record any failure details.

The tools available in addition to the Refresh button are:

Manually Unfail tool, which is normally grayed out. It will only be active if the segment is in a failure mode that requires manual intervention to clear the failure.

Manual Fail tool, which is active if a segment is selected. The Manual Fail icon allows a segment to be forced into a failed state.

[Figure 9.3](#page-31-3) shows the **Network Interfaces** panel. This will have a row for every interface installed in the system, so the maximum number of rows for an SSL2000 is 12 if it is fitted with three 4 x 1Gig Netmods.

| <b>Network Interfaces</b> |      |                   |                         |                         |                 |  |  |
|---------------------------|------|-------------------|-------------------------|-------------------------|-----------------|--|--|
| Port<br>1G<br>1G<br>2     | Type | <b>Link State</b> | <b>RX Packets/Bytes</b> | <b>TX Packets/Bytes</b> | <b>RX Drops</b> |  |  |
|                           |      | 1G                | 18864475/15662763383    | 19085341/14955569986    | O               |  |  |
|                           |      | 1G                | 18967611/14946890174    | 18755544/15616215820    |                 |  |  |
| 3                         | 1G   | Down              | 0/0                     | 0/0                     | 0               |  |  |
| 4                         | 1G   | Down              | <b>O/O</b>              | 0/0                     |                 |  |  |
| 5                         | 1G   | 1G                | 19955564/14931573650    | 15165425/15282183930    | o               |  |  |
| 6                         | 1G   | 1G                | 15165425/15282183930    | 19955571/14931583506    | ٥               |  |  |
|                           | 1G   | Down              | <b>O/O</b>              | <b>O/O</b>              |                 |  |  |
| g                         | 1G   | Down              | <b>O/O</b>              | 0/0                     |                 |  |  |

<span id="page-31-3"></span>**Figure 9.3: Dashboard Network Interfaces**

Each row shows the interface **Type** and the speed it is operating at along with transmit and receive statistics. The tools provided for this panel are the Refresh tool and a Clear Counters tool .

[Figure 9.4,](#page-31-2) **CPU Load %**, shows the current CPU utilization as a percentage of the total capacity of the CPU. The only tool provided for this panel is the refresh button.

|     | <b>CPU Load %</b> |          |                  |                  |                  |                  |                  |      |      |      |                   |           |           |       |           |           |
|-----|-------------------|----------|------------------|------------------|------------------|------------------|------------------|------|------|------|-------------------|-----------|-----------|-------|-----------|-----------|
| cpu | cpu0              | $ $ cpu1 | cpu <sub>2</sub> | cpu <sub>3</sub> | cpu <sub>4</sub> | cpu <sub>5</sub> | cpu <sub>6</sub> | cpu7 | cpu8 | cpu9 | cpu <sub>10</sub> | $ $ cpu11 | $ $ cpu12 | cpu13 | $ $ cpu14 | $ $ cpu15 |
| 0.2 |                   |          | 2.9              |                  |                  |                  |                  |      |      |      |                   |           |           |       |           |           |
|     |                   |          |                  |                  |                  |                  |                  |      |      |      |                   |           |           |       |           |           |

<span id="page-31-2"></span>**Figure 9.4: Dashboard CPU Load %**

[Figure 9.5](#page-31-1) shows the **Fan Speed (RPM)** panel which has the current speed values for the various fans in the system. The only tool provided for this panel is the refresh button.

| Fan Speed (RPM)                                      |                         |                        |                         |                 |                       |                               |  |  |  |  |
|------------------------------------------------------|-------------------------|------------------------|-------------------------|-----------------|-----------------------|-------------------------------|--|--|--|--|
| <b>Fan Mod 1 Inlet</b>                               | <b>Fan Mod 1 Outlet</b> | <b>Fan Mod 2 Inlet</b> | <b>Fan Mod 2 Outlet</b> | Fan Mods 3 to 5 | Left Power Supply Fan | <b>Right Power Supply Fan</b> |  |  |  |  |
| 13276                                                | 11860                   | 13876                  | 11592                   | 7237            | 13157                 | 13157                         |  |  |  |  |
| $\Gamma$ :  A.E. Dealth agus $\Gamma$ an Cusad (DDM) |                         |                        |                         |                 |                       |                               |  |  |  |  |

<span id="page-31-1"></span>**Figure 9.5: Dashboard Fan Speed (RPM)**

[Figure 9.6](#page-31-0) shows the **Temperatures** panel which includes details of temperatures and thermal margins for components within the system. The only tool provided for this panel is the refresh button.

| Temperatures (Degrees °C) |                            |                                   |                                                                                                    |                            |                                  |                                  |                            |                                  |                                   |  |  |
|---------------------------|----------------------------|-----------------------------------|----------------------------------------------------------------------------------------------------|----------------------------|----------------------------------|----------------------------------|----------------------------|----------------------------------|-----------------------------------|--|--|
| <b>Baseboard</b><br>Temp  | <b>Front Panel</b><br>Temp | <b>IOH Therm</b><br><b>Margin</b> | <b>Mem P1 Thrm</b><br><b>Mrgn</b>                                                                                                  | Mem P2 Thrm<br><b>Mran</b> | <b>P1 Therm</b><br><b>Margin</b> | <b>P2 Therm</b><br><b>Margin</b> | <b>NFPO</b><br><b>Temp</b> | <b>Left Power Supply</b><br>Temp | <b>Right Power Supply</b><br>Temp |  |  |
| 31                        | 125                        | -45.                              | $ -35$<br>Thermal marnin concors are reported as negative values which when increased to 0 will cause CPU to throttle down or half | $-48$                      | $-53$                            | $-60$                            |                            | 37                               | 14                                |  |  |

<span id="page-31-0"></span>**Figure 9.6: Dashboard Temperatures (Degrees °C)**

[Figure 9.7](#page-32-2) shows the **Utilization** panel which shows the percentage utilization of system memory and disk space. The Refresh tool is available.

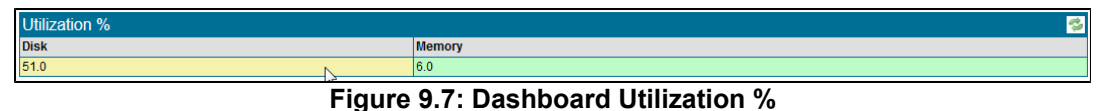

[Figure 9.8](#page-32-1) shows the **System Log** panel that contains the most recently generated system log entries, this panel automatically refreshes.

| <b>System Log</b>      | <b>K41/606 DNQ30</b>                                                                                                    |
|------------------------|----------------------------------------------------------------------------------------------------|
| <b>Time</b>            | <b>Process Log</b>                                                                                                    |
| Jan 31 22:06:01 kernel | $\vert$ imklog 5.8.6, log source = /proc/kmsg started.                                                                   |
|                        | Jan 31 22:06:01 rsyslogd forigin software="rsyslogd" swVersion="5.8.6" x-pid="667" x-info="http://www.rsyslog.com" start |
| Jan 31 22:06:01 kernel | [0.000000] Initializing cgroup subsys cpuset                                                                             |

<span id="page-32-2"></span><span id="page-32-1"></span>**Figure 9.8: Dashboard System Log**

### **9.2 SSL Session Log**

The **SSL Session Log** screen [\(Figure 9.9\)](#page-32-0)contains a single multipage panel enabling all entries in the last 64 pages of the **SSL Session Log** to be viewed. The panel has the standard multipage navigation tools in addition to the Refresh tool, an Export,  $\Box$ , tool and two filter tools  $\Box$ .

| <b>SSL Session Log</b><br>$\bullet$<br>$\triangleleft$ 1/3414 $\triangleright$ M |  |                                                        |                   |                                              |                                     |                                                                                             |                                      |                |  |  |
|----------------------------------------------------------------------------------|--|--------------------------------------------------------|-------------------|----------------------------------------------|-------------------------------------|---------------------------------------------------------------------------------------------|--------------------------------------|----------------|--|--|
| <b>Start Time</b>                                                                |  | Segment SrcIP:Port                                     | <b>DstIP:Port</b> | <b>Domain Name</b>                           | <b>Certificate</b><br><b>Status</b> | <b>Cipher Suite</b>                                                                         | <b>Action</b>                        | <b>Status</b>  |  |  |
| Mar 28 10:03:55.142 A                                                            |  | 10.253.10.63:49760                                     | 10.2.2.154:443    | <b>Multiple domains</b>                      |                                     | Invalid Issuer TLS RSA WITH RC4 128 SHA                                                     | Decrypt (Resign Certificate) Success |                |  |  |
| Mar 28 10:03:24.696 A                                                            |  | 10.253.10.62:50293                                     | 74.125.239.96:443 | SNI: plus.google.com                         |                                     | TLS ECDHE ECDSA WITH AES 128 GCM SHA256 Cut Through                                         |                                      | <b>Success</b> |  |  |
| Mar 28 10:03:24.618 A                                                            |  | 10.253.10.62:50292                                     | 74.125.239.96:443 | SNI: plus.google.com                         |                                     | TLS_ECDHE_ECDSA_WITH_AES_128_GCM_SHA256 Cut Through                                         |                                      | <b>Success</b> |  |  |
| Mar 28 10:03:24.617 A                                                            |  | 10.253.10.62:50291                                     |                   | 74.125.239.105:443 SNI: apis.google.com      |                                     | TLS ECDHE ECDSA WITH AES 128 GCM SHA256 Cut Through                                         |                                      | <b>Success</b> |  |  |
| Mar 28 10:03:24.567 A                                                            |  | 10.253.10.62:50290                                     |                   | 74.125.239.111:443 SNI: www.gstatic.com      |                                     | TLS ECDHE ECDSA WITH AES 128 GCM SHA256 Cut Through                                         |                                      | <b>Success</b> |  |  |
| Mar 28 10:03:24.013 A                                                            |  | 10.253.10.62:50289                                     |                   | 74.125.239.106:443 lh6.googleusercontent.com |                                     | Invalid Issuer TLS_ECDHE_ECDSA_WITH_AES_128_GCM_SHA256 Decrypt (Resign Certificate) Success |                                      |                |  |  |
| Mar 28 10:03:23.389 A                                                            |  | 10.253.10.103:49877 74.125.239.111:443 ssl.gstatic.com |                   |                                              |                                     | Invalid Issuer TLS ECDHE ECDSA WITH AES 128 GCM SHA256 Cut Through                          |                                      | <b>Success</b> |  |  |
| Mar 28 10:03:20.764 A                                                            |  | 10.253.10.63:49759                                     | 10.2.2.154:443    | Multiple domains                             |                                     | Invalid Issuer TLS RSA WITH RC4 128 SHA                                                     | Decrypt (Resign Certificate) Success |                |  |  |
| Mar 28 10:03:19.476 A                                                            |  | 10.253.10.62:50288                                     |                   | 74.125.225.146:443 SNI: www.google.com       |                                     | TLS ECDHE RSA WITH AES 128 GCM SHA256                                                       | <b>Cut Through</b>                   | <b>Success</b> |  |  |
| Mar 28 10:02:58.095 A                                                            |  |                                                        |                   |                                              | <b>Self Signed</b>                  | TLS RSA WITH AES 256 CBC SHA                                                                | Decrypt (Resign Certificate) Success |                |  |  |
| Mar 28 10:02:58.093 A                                                            |  | 10.253.10.103:49875 10.253.11.104:443                  |                   | piranha.pa.example.com                       | <b>Self Signed</b>                  | TLS RSA WITH AES 256 CBC SHA                                                                | Decrypt (Resign Certificate) Success |                |  |  |
| Mar 28 10:02:58.092 A                                                            |  | 10.253.10.103:49874 10.253.11.104:443                  |                   | piranha.pa.example.com                       | <b>Self Signed</b>                  | TLS RSA WITH AES 256 CBC SHA                                                                | Decrypt (Resign Certificate) Success |                |  |  |
| Mar 28 10:02:58.091 A                                                            |  | 10.253.10.103:49873 10.253.11.104:443                  |                   | piranha.pa.example.com                       | <b>Self Signed</b>                  | TLS RSA WITH AES 256 CBC SHA                                                                | Decrypt (Resign Certificate) Success |                |  |  |
| Mar 28 10:02:58.088 A                                                            |  | 10.253.10.103:49872 10.253.11.104:443                  |                   | piranha.pa.example.com                       | <b>Self Signed</b>                  | TLS RSA WITH AES 256 CBC SHA                                                                | Decrypt (Resign Certificate) Success |                |  |  |
| Mar 28 10:02:58.085 A                                                            |  |                                                        |                   |                                              | <b>Self Signed</b>                  | TLS RSA WITH AES 256 CBC SHA                                                                | Decrypt (Resign Certificate) Success |                |  |  |
| Mar 28 10:02:54.230 A                                                            |  | 10.253.10.103:49870 10.2.2.154:443                     |                   | <b>Multiple domains</b>                      |                                     | Invalid Issuer TLS RSA WITH RC4 128 SHA                                                     | Decrypt (Resign Certificate) Success |                |  |  |

<span id="page-32-0"></span>**Figure 9.9: SSL Session Log panel**

The **Session Log** includes the following details for each SSL session that is recorded in the log:

- Start date and time
- Segment ID for the segment the SSL session occurred on
- IP source and destination address and port number
- Domain details from the server certificate used during the session
- Status of the server certificate
- Cipher Suite that was used for the session
- Action taken by the Sourcefire SSL appliance for this session
- Status for the session

Entries in the session log are ordered from most recent to oldest. So, the first row on page 1/64 is the most recent entry and the last row on page 64/64 is the oldest entry.

The filter on errors tool  $\triangle$  causes the session  $\triangle$  log to only display entries for flows that were not inspected successfully. The no filter tool causes the session log to revert to showing all entries.

The View Details tool **U** is only active when a row in the **SSL Session Log** panel has been selected. Clicking on the View Details tool will open up a dialog box showing more details about the selected session. [Figure 9.10](#page-33-0) shows an example of the detail available for a successful session.

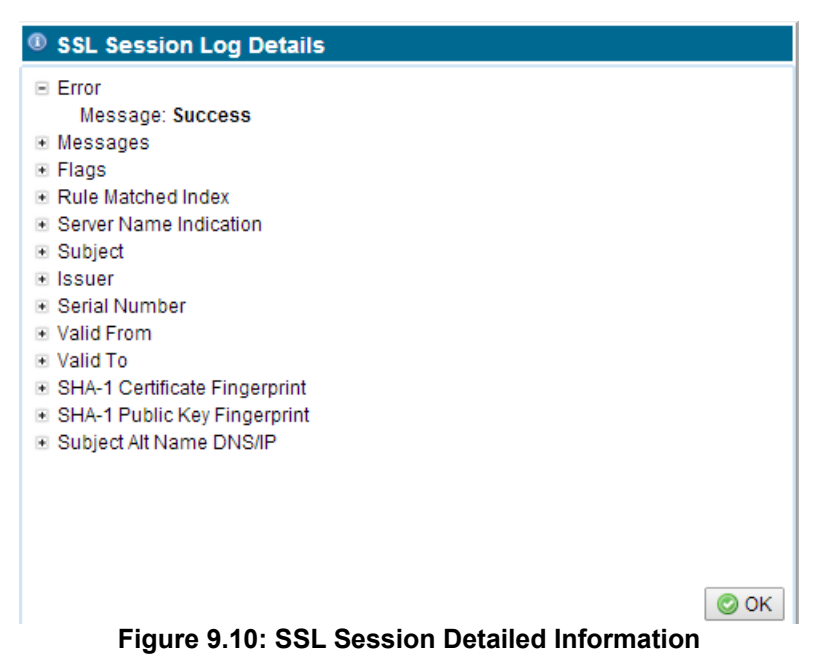

#### <span id="page-33-0"></span>**9.3 SSL Statistics**

The **SSL Session Log** screen contains a single multipage panel enabling all entries in the last 64 pages of the SSL Statistics log to be viewed. The panel has the standard multipage navigation tools, and a Clear Statistics tool.

| Timestamp       | <b>#Detected</b> | #Done | <b>Mignored</b> | #Decrypt | #Decrypt Done | <b>#Error</b> | Detected | Decrypt |
|-----------------|------------------|-------|-----------------|----------|---------------|---------------|----------|---------|
| Feb 12 14:19:05 | 13361            | 13301 | 809             | 11474    | 11418         | 18            | 60       | 56      |
|                 |                  |       |                 |          |               |               |          |         |
| Feb 12 14:19:04 | 13361            | 13300 | 809             | 11473    | 11417         | 18            | 61       | 56      |
| Feb 12 14:19:03 | 13359            | 13299 | 809             | 11472    | 11416         | 18            | 60       | 56      |
| Feb 12 14:19:02 | 13357            | 13297 | 809             | 11470    | 11414         | 18            | 60       | 56      |
| Feb 12 14:19:01 | 13357            | 13297 | 809             | 11470    | 11414         | 18            | 60       | 56      |
| Feb 12 14:19:00 | 13356            | 13296 | 808             | 11470    | 11414         | 18            | 60       | 56      |
| Feb 12 14:18:59 | 13352            | 13294 | 808             | 11466    | 11412         | 18            | 58       | 54      |
| Feb 12 14:18:58 | 13351            | 13293 | 808             | 11465    | 11411         | 18            | 58       | 54      |
| Feb 12 14:18:57 | 13351            | 13277 | 808             | 11465    | 11395         | 18            | 74       | 70      |
| Feb 12 14:18:56 | 13351            | 13277 | 808             | 11465    | 11395         | 18            | 74       | 70      |
| Feb 12 14:18:55 | 13351            | 13277 | 808             | 11465    | 11395         | 18            | 74       | 70      |
| Feb 12 14:18:54 | 13351            | 13277 | 808             | 11465    | 11395         | 18            | 74       | 70      |
| Feb 12 14:18:53 | 13350            | 13276 | 808             | 11464    | 11394         | 18            | 74       | 70      |
| Feb 12 14:18:52 | 13349            | 13275 | 808             | 11463    | 11393         | 18            | 74       | 70      |
| Feb 12 14:18:51 | 13349            | 13275 | 808             | 11463    | 11393         | 18            | 74       | 70      |
| Feb 12 14:18:50 | 13349            | 13275 | 808             | 11463    | 11393         | 18            | 74       | 70      |

<span id="page-34-0"></span>**Figure 9.11: SSL Statistics**

[Figure 9.11](#page-34-0) shows an example where page 1 out of the 64 pages of available statistics information is being displayed. Statistics are collected every second and each row in the table holds the data for a collection interval. Apart from the **Detected** and **Decrypted** columns, all the counts are cumulative. The **Detected** and **Decrypted** columns show the instantaneous number of sessions in each category at the point the data was collected, this is not the total number of sessions that may have been in that category over the one second period. Entries in the **Statistics** panel are ordered from most recent to oldest. So, the first row on page 1/64 is the most recent entry and the last row on page 64/64 is the oldest entry.

## **10. Technical Support**

To obtain additional information or to provide feedback, please email [support@sourcefire.com](mailto:support@sourcefire.com) or contact the nearest Sourcefire technical support representative.

Visit [https://support.sourcefire.com](https://support.sourcefire.com/) to download the latest documentation and software, access the knowledge base, or log a support ticket.